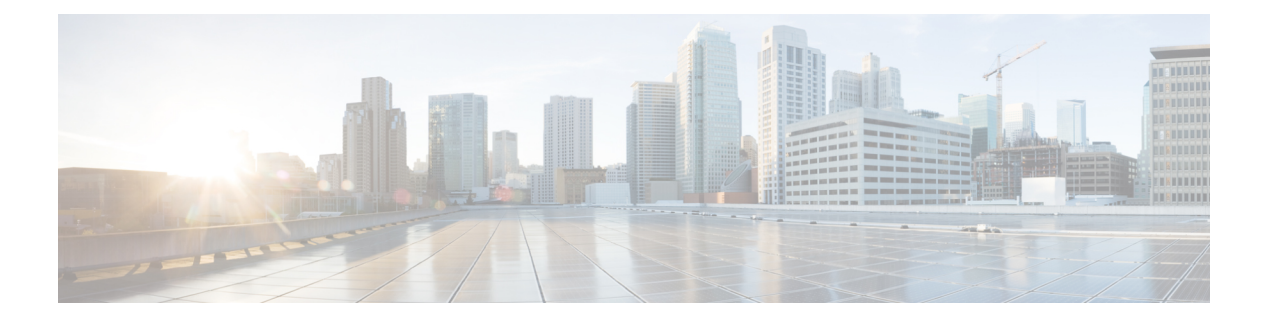

# **FCoE** 接続

この章は、次の内容で構成されています。

- Cisco ACI ファブリックでの Fibre Channel over Ethernet トラフィックのサポート (1 ペー ジ)
- Fibre Channel over Ethernet のガイドラインと制限事項 (4ページ)
- Fibre Channel over Ethernet (FCoE) をサポートするハードウェア (4 ページ)
- APIC GUI を使用した FCoE の設定 (5 ページ)
- NX-OS スタイルの CLI を使用した FCoE の設定 (23 ページ)
- REST API を使用した FCoE の設定 (34 ページ)
- vPC による SAN ブート (49 ページ)

# **Cisco ACI** ファブリックでの **Fibre Channel over Ethernet** ト ラフィックのサポート

Cisco Application Centric Infrastructure(ACI)では、Cisco ACI ファブリック上の Fibre Channel over Ethernet(FCoE)に対するサポートを設定して、管理することができます。

FCoE は、ファイバ チャネル パケットをイーサネット パケット内にカプセル化するプロトコ ルです。これにより、ストレージトラフィックをファイバチャネルSANとイーサネットネッ トワーク間でシームレスに移動できます。

CiscoACIファブリックでFCoEプロトコルのサポートを標準実装することにより、イーサネッ トベースのCisco ACIファブリックに配置されているホストが、ファイバチャネルネットワー クに配置されている SAN ストレージデバイスと通信できます。ホストは、Cisco ACI リーフス イッチに展開された仮想 F ポートを介して接続しています。SAN ストレージ デバイスとファ イバ チャネル ネットワークは、ファイバチャネルフォワーディング(FCF)ブリッジおよび 仮想 NP ポートを介して Cisco ACIファブリックに接続されます。このポートは、仮想 F ポー トと同じ Cisco ACI リーフスイッチに導入されます。仮想 NP ポートおよび仮想 F ポートも汎 用的に仮想ファイバ チャネル (vFC) ポートに呼ばれます。

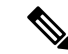

FCoE トポロジにおける Cisco ACI リーフ スイッチの役割は、ローカル接続された SAN ホストとローカル接続された FCF デバイスの間で、 FCoE トラフィックのパスを提供す ることです。リーフ スイッチでは SAN ホスト間のローカル スイッチングは行われず、 FCoE トラフィックはスパイン スイッチに転送されません。 (注)

#### **Cisco ACI** を介した **FCoE** トラフィックをサポートするトポロジ

CiscoACIファブリック経由のFCoEトラフィックをサポートする一般的な設定のトポロジは、 次のコンポーネントで構成されます。

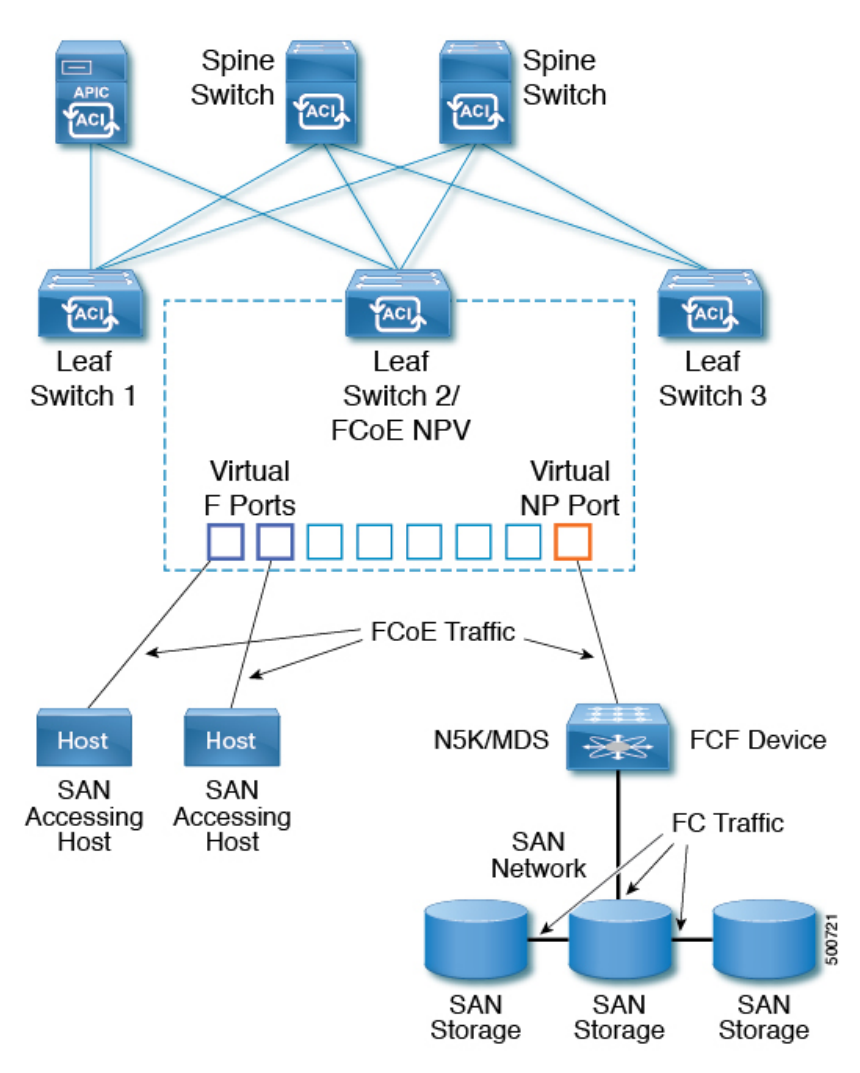

図 **<sup>1</sup> : Cisco ACI FCoE** トラフィックをサポートするトポロジ

• NPV バックボーンとして機能するようにファイバ チャネル SAN ポリシーを通して設定さ れている 1 つ以上の Cisco ACI リーフ スイッチ。

- 仮想 F ポートとして機能するように設定された NPV 設定リーフ スイッチ上で選択された インターフェイス。SAN管理アプリケーションまたはSANを使用しているアプリケーショ ンを実行しているホストとの間を往来する FCoE トラフィックの調整を行います。
- 仮想 NP ポートとして機能するように設定された NPV 設定リーフ スイッチ上で選択され たインターフェイス。ファイバ チャネル転送(FCF)ブリッジとの間を往来する FCoE ト ラフィックの調整を行います。

FCF ブリッジは、通常 SAN ストレージ デバイスを接続しているファイバ チャネルリンクから ファイバ チャネル トラフィックを受信し、ファイバ チャネル パケットを FCoE フレームにカ プセル化して、Cisco ACI ファブリック経由で SAN 管理ホストまたは SAN データ消費ホスト に送信します。FCoE トラフィックを受信し、ファイバ チャネルに再パッケージしてファイバ チャネル ネットワーク経由で伝送します。

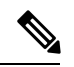

(注)

前掲のCiscoACIトポロジでは、FCoEトラフィックのサポートには、ホストと仮想Fポー ト間の直接接続、および、FCF デバイスと仮想 NP ポート間の直接接続が必要です。

Cisco Application Policy Infrastructure Controller(APIC)サーバーは、Cisco APIC GUI、NX-OS スタイルのCLI、またはRESTAPIへのアプリケーションコールを使用して、FCoEトラフィッ クを設定およびモニタできます。

#### **FCoE** の初期化をサポートするトポロジ

FCoEトラフィックフローが説明の通り機能するためには、別のVLAN接続を設定する必要が あります。SANホストこの接続を経由して、FCoE初期化プロトコル(FIP)パケットをブロー ドキャストし、F ポートとして有効にされているインターフェイスを検出します。

#### **vFC** インターフェイス設定ルール

Cisco APIC GUI、NX-OS スタイル CLI、または REST API のいずれを使用して vFC ネットワー クと EPG の導入を設定する場合でも、次の一般的なルールがプラットフォーム全体に適用さ れます。

- F ポート モードは、vFC ポートのデフォルト モードです。NP ポート モードは、インター フェイス ポリシーで具体的に設定する必要があります。
- デフォルトのロード バランシング モードはリーフ スイッチ、またはインターフェイス レ ベル vFC 設定が src dst ox id。
- ブリッジ ドメインごとに 1 つの VSAN 割り当てがサポートされます。
- VSANプールおよびVLANプールの割り当てモードは、常にスタティックである必要があ ります。
- vFC ポートでは、VLAN にマッピングされている VSAN を含む VSAN ドメイン(ファイ バ チャネル ドメインとも呼ばれます)との関連付けが必要です。

# **Fibre Channel over Ethernet** のガイドラインと制限事項

FCoE に使用する VLAN の vlanScope を Global に設定する必要があります。vlanScope を portLocal に設定することは、FCoE ではサポートされていません。値は、レイヤ 2 インター フェイス ポリシー(l2IfPol)を使用して設定されます。

# **Fibre Channel over Ethernet**(**FCoE**)をサポートするハード ウェア

FCoE は、次のスイッチでサポートされます。

• N9K-C93180LC-EX

40 ギガビットイーサネット(GE)ポートが FCoE F または NP ポートとして有効になって いる場合、40GEポートブレークアウトを有効にすることはできません。FCoEは、ブレー クアウト ポートではサポートされません。

- N9K-C93108TC-FX
- N9K-C93108TC-EX (FCoE NPVのみ)
- N9K-C93180YC-EX
- N9K-C93180LC-EX

FEX ポートでの FCoE がサポートされます。

• N9K-C93180YC-FX

サポート対象は、10/25G ポート(1〜48)、40G ポート(1/49〜54)、4x10G ブレークア ウト ポート(1/49〜54)、および FEX ポート上の FCoE です。

FCoE は、次の Nexus FEX デバイスでサポートされます。

- 10 ギガ-ビット C2348UPQ N2K
- 10 ギガ-ビット C2348TQ N2K
- N2K-C2232PP-10GE
- N2K-B22DELL-P
- N2K-B22HP-P
- N2K-B22IBM-P
- N2K B22DELL P FI

## **APIC GUI** を使用した **FCoE** の設定

## **FCoE GUI** の設定

## **FCoE** ポリシー、プロファイル、およびドメインの設定

[Fabric Access Policies] タブで APIC GUI を使用すれば、ポリシー、ポリシー グループ、および プロファイルを設定して、ACI リーフ スイッチ上の F および NP ポートをサポートする FCoE のカスタマイズされ、スケールアウトした展開と割り当てを行うことが可能になります。次 に、APIC の [Tenant] タブで、では、これらのポートへの EPG アクセスを設定できます。

#### ポリシーおよびポリシー グループ

FCoE のサポートのために作成または設定する APIC ポリシーとポリシー グループには、次の ものが含まれます:

#### アクセス スイッチ ポリシー グループ

ACI リーフ スイッチを通して FCoE トラフィックをサポートする、スイッチ レベルのポ リシーの組み合わせです。

このポリシー グループをリーフ プロファイルと関連付けて、指定された ACI リーフ ス イッチでの FCoE サポートを有効にすることができます。

このポリシー グループは、次のポリシーで構成されています:

#### • ファイバ チャネル **SAN** ポリシー

NPV リーフが使用する、EDTOV、RATOV、および MAC アドレス プレフィックス (FC マップとも呼ばれる) の値を指定します。

• ファイバ チャネル ノード ポリシー

このポリシーグループに関連付けられるFCoEトラフィックに適用される、ロードバ ランス オプションと FIP キープ アライブ間隔を指定します。

#### インターフェイス ポリシー グループ

ACI リーフ スイッチのインターフェイスを通して FCoE トラフィックをサポートする、イ ンターフェイス レベルのポリシーの組み合わせです。

このポリシー グループを FCoE のサポート的インターフェイス プロファイルと関連付け て、指定したインターフェイスでの FCoE サポートを有効にすることができます。

2 つのインターフェイス ポリシー グループを設定できます。F ポートの 1 つのポリシー グループと、 NP ポートの 1 つのポリシー グループです。

インターフェイスポリシーグループの以下のポリシーは、FCoEの有効化およびトラフィッ クに適用されます:

• 優先順位フロー制御ポリシー

このポリシーグループが適用されているインターフェイスの優先順位フロー制御(PFC) の状態を指定します。

このポリシーは、どのような状況で QoS レベルの優先順位フロー制御が FCoE トラ フィックに適用されるかを指定します。

#### • **Fibre Channel Interface Policy**

このポリシー グループが適用されているインターフェイスが F ポートまたは NP ポー トとして設定されるかどうかを指定します。

• 低速ドレイン ポリシー

ACI ファブリックでトラフィックの輻輳の原因となる FCoE パケットを処理するため のポリシーを指定します。

#### グローバル ポリシー

設定により、ACI ファブリックの FCoE トラフィックのパフォーマンス特性に影響を及ぼ す APIC グローバル ポリシーです。

グローバル **QOS** クラス ポリシー(**Level1**、**Level2**、**Level4**、**Level5**、または**Level6** 接続 に対応するもの)には、ACI ファブリック上の FCoE トラフィックに影響する次の設定が 含まれます。

• **[PFC Admin State]** は **Auto** に設定することが必要

FCoE トラフィックのこのレベルで優先順位フロー制御を有効にするかどうかを指定 します (デフォルト値は false です)。

• **No Drop COS**

特定のサービス クラス (CoS) レベルで指定された FCoE トラフィックのこのレベルに 対し、no-drop ポリシーを有効にするかどうかを指定します。

注**:** PFC および FCoE ノードロップに対して有効にされている QoS レベルは、CNA 上の PFC に対して有効にされている優先順位グループ ID と一致している必要があり ます。

注**:** ノードロップおよび PFC に対して有効にできるのは、ただ 1 つの QoS レベルで す。そして同じ QoS レベルが FCoE Epg に関連付けられている必要があります。

• QoS クラス — 優先順位フロー制御は、CoS レベルがファブリックに対してグローバ ルに有効にされていること、そしてFCoE トラフィックを生成するアプリケーション のプロファイルに割り当てられていることを必要とします。

CoS保存も有効にする必要があります。**[**ファブリック **(Fabric)]** > **[**アクセス ポリシー **(Access Policies)]** > **[**ポリシー **(Policies)]** > **[**グローバル **(Global)]** > **[QoS** クラス **(QoS Class)]**荷移動して、**[COS Dot1P Preserve** を保存 **(Preserve COS Dot1p Preserve)]** を有 効にします

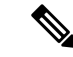

一部のレガシー CNA も、レベル **2** グローバル QoS ポリシーが、ノードロップ PFC、 FCoE (Fibre Channel over Ethernet) QoS ポリシーで使用されていることを必要とする場 合があります。使用しているコンバージド ネットワーク アダプタ (CNA) がファ ブリックにロギングしておらず、CNA から FCoE Initiation Protocol (FIP) フレームが 送信されていないことがわかった場合には、 レベル **2** を FCoE QoSポリシーとして 有効にしてみてください。**Level2** ポリシーは、使用中の FCoE EPG にアタッチする 必要があり、PFC no-drop に対して 1 つの QoS レベルのみを有効にできます。 (注)

#### プロファイル

FCoE をサポートするために作成または設定ができる APIC プロファイルとしては、次のもの があります:

#### リーフ プロファイル

FCoE トラフィックのサポートが構成される、ACI ファブリック リーフ スイッチを指定し ます。

アクセス スイッチ ポリシー グループに含まれるポリシーの組み合わせは、このプロファ イルに含まれるリーフ スイッチに適用できます。

#### インターフェイス プロファイル

F ポートまたは NP ポートが展開される一連のインターフェイスを指定します。

少なくとも 2 つのリーフ インターフェイス プロファイルを設定します。一方は F ポート のインターフェイスプロファイルで、もう一方はNPポートのインターフェイスプロファ イルです。

F ポートのインターフェイス ポリシー グループに含まれるポリシーの組み合わせは、F ポートのインターフェイスプロトコルに含まれている一連のインターフェイスに適用でき ます。

NPポートのインターフェイスポリシーグループに含まれるポリシーの組み合わせは、NP ポートのインターフェイスプロトコルに含まれている一連のインターフェイスに適用でき ます。

#### アタッチ エンティティ プロファイル

インターフェイスポリシ-グループの設定をファイバチャネルドメインマッピングにバ インドします。

#### ドメイン

FCoEをサポートするために作成または設定ができるドメインとしては、次のものがあります:

#### 物理ドメイン

FCoE VLAN ディスカバリのための LANをサポートするため作成された仮想ドメイン。物 理ドメインは、FCoE VLAN ディスカバリをサポートするための VLAN プールを指定しま す。

#### ファイバ チャネル ドメイン

FCoE 接続のための仮想 SAN をサポートするため作成された仮想ドメイン。

ファイバ チャネル ドメインは、FCoE トラフィックが搬送される VSAN プール、VLAN プールおよび VSAN 属性を指定します。

- **VSAN** プール 既存の VLAN に関連付けられた仮想 SAN のセット。個々 の VSAN は、VLANをイーサネット接続のためのインターフェイスに割り当てるのと同じ方法 で、関連付けられた FCoE 対応のインターフェイスに割り当てることができます。
- **VLAN** プール 個々 の VSAN に関連付けることができる VLAN のセット。
- **VSAN** 属性 VSAN から VLAN へのマッピング。

#### テナント エンティティ

[テナント] タブでは、ブリッジ ドメインおよび EPG エンティティを、FCoE ポートにアクセス し、FCoE トラフィックを交換するように設定します。

エンティティには、次のものがあります:

#### ブリッジ ドメイン **(FCoE** サポートのために設定されたもの**)**

テナントの下で、FCoE 接続を使用するアプリケーションのために FCoE トラフィックを 送るように作成され、設定されたブリッジ ドメイン。

#### アプリケーション **EPG**

同じテナントの下で FCoE ブリッジ ドメインと関連付けられる EPG。

#### ファイバ チャネル パス

FCoE F ポートまたは NP ポートとして有効にされ、選択した EPG に関連付けられるイン ターフェイスを指定します。ファイバチャネルのパスをEPGに関連付けると、FCoEイン ターフェイスはが指定された VSAN に展開されます。

### **APIC GUI** を使用した **FCoE vFC** ポートの展開

APIC GUI では、カスタマイズされたノード ポリシー グループ、リーフ プロファイル、イン ターフェイスポリシーグループ、インターフェイスプロファイル、仮想SANドメインを作成 し、システム管理者が F ポートまたは NP ポートとして指定するすべてのインターフェイスを 再利用して、整合性のある FCoE 関連ポリシーが適用されている FCoE トラフィックを処理で きます。

#### 始める前に

- ACI ファブリックがインストールされています。
- ポート チャネル (PC) トポロジ上で導入する場合、ポート チャネルは GUI [を使用した](cisco-apic-layer-2-networking-configuration-guide-60x_chapter7.pdf#nameddest=unique_81) ACI リーフ [スイッチのポート](cisco-apic-layer-2-networking-configuration-guide-60x_chapter7.pdf#nameddest=unique_81) チャネルの構成の説明に従ってセットアップします。
- 仮想ポートチャネル(vPC)トポロジを介して展開する場合は、GUI [を使用した](cisco-apic-layer-2-networking-configuration-guide-60x_chapter7.pdf#nameddest=unique_90) ACI リー フ [スイッチの仮想ポート](cisco-apic-layer-2-networking-configuration-guide-60x_chapter7.pdf#nameddest=unique_90) チャネルの設定の説明に従って vPC が設定されます。
- ステップ **1** FCoE 補助スイッチ ポリシー グループを作成し、FCoE 設定をサポートするすべてのリーフ スイッチ ポリ シーを指定して組み合わせます。

このポリシー グループは、NPV ホストとして機能するリーフ スイッチに適用されます。

- a) APIC GUI で、APIC のメニュー バーから **[Fabric]** > **[Access Policies]** > **[Switches]** > **[Leaf Switches]** > **[Policy Groups]** の順にクリックします。
- b) **Policy Groups** を右クリックして、**Create Access Switch Policy Group** をクリックします。
- c) [Create Access Switch Policy Group] ダイアログボックスで、以下で説明する設定を指定して、[Submit] をクリックします。

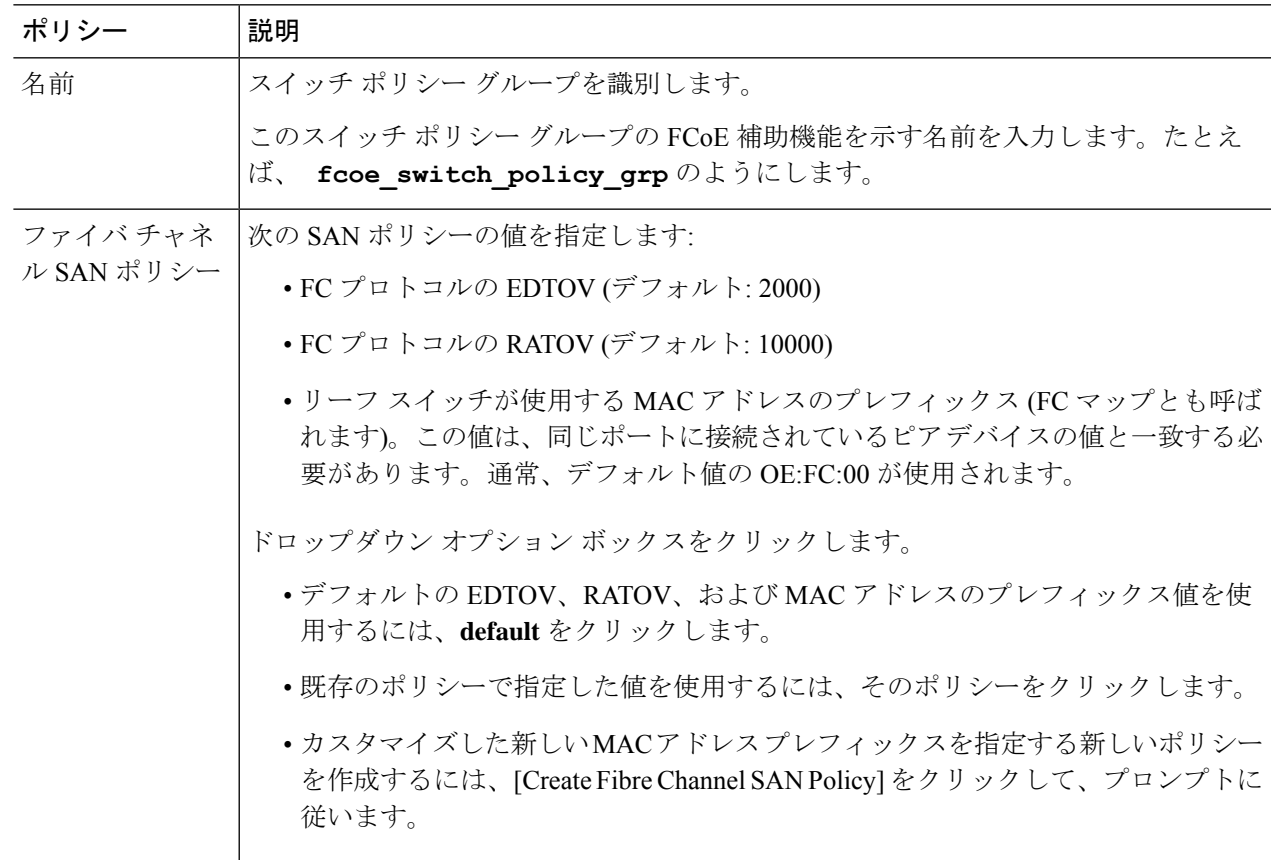

ステップ **2** FCoE トラフィックをサポートするリーフ スイッチのリーフ プロファイルを作成します。

このプロファイルは、前の手順で設定されたスイッチポリシーグループを割り当てるスイッチまたはリー フ スイッチの設定を指定します。この関連付けにより、事前定義されたポリシー設定で FCoE トラフィッ クをサポートするスイッチの設定を有効にします。

- a) APIC メニュー バーから、**[Fabric]** > **[Access Policies]** > **[Switches]** > **[Leaf Switches]** > **[Profiles]** の順にク リックします。
- b) **[**リーフ プロファイル**]** を右クリックし、**[**リーフ プロファイルの作成**]** をクリックします。
- c) **[**リーフ プロファイルの作成**]** ダイアログで、リーフ プロファイルを作成し名前を付けます(例:NPV 1)
- d) また、**Create Leaf Profile** ダイアログの **LeafSelectors** テーブルで、**+** をクリックしてテーブルで新しい 行を作成し、NPV デバイスとして動作するリーフ スイッチを指定します。
- e) テーブルの新しい行で、リーフ名とブロックを選択し、前のステップで作成したスイッチ ポリシー グ ループを割り当てます。
- f) **[Next**(次へ)**]** をクリックし、さらに **[Finish**(終了)**]** をクリックします。

ステップ **3** 少なくとも 2 個の FCoE 補助インターフェイス ポリシー グループの作成:1 個は FCoE F ポート インター フェイスをサポートするすべてのポリシーを組み合わせ、1 個は FCoE NP ポートをサポートしているすべ てのポリシーを組み合わせるためのものです。

> これらのインターフェイスポリシーグループは、FポートおよびNPポートとして使用されるインターフェ イスに適用されるインターフェイスのプロファイルに適用します。

- a) APIC メニュー バーで、**[Fabric]** > **[Access Policies]** > **[Interfaces]** > **[Leaf Interfaces]** > **[Policy Groups]** の 順にクリックします。
- b) **[Policy Groups]** を右クリックし、ポート アクセスの設定方法に応じて、**[Create Leaf Access Port Policy Group]**、**[Create PC Interface Port Policy]**、または **[Create vPC Interface Port Policy Group]** のいずれか のオプションをクリックします。
	- PC インターフェイスで展開する場合、追加情報については GUI [を使用した](cisco-apic-layer-2-networking-configuration-guide-60x_chapter7.pdf#nameddest=unique_81) ACI リーフ [スイッチのポート](cisco-apic-layer-2-networking-configuration-guide-60x_chapter7.pdf#nameddest=unique_81) チャネルの構成 を参照してください。 (注)
		- vPC インターフェイスを介して展開する場合は、GUI を使用した ACI リーフ [スイッチの](cisco-apic-layer-2-networking-configuration-guide-60x_chapter7.pdf#nameddest=unique_90) 仮想ポート [チャネルの設定](cisco-apic-layer-2-networking-configuration-guide-60x_chapter7.pdf#nameddest=unique_90)で詳細を確認してください。
- c) ポリシー グループ ダイアログで、設定するファイバ チャネル インターフェイス ポリシー、低速ドレ イン ポリシー、優先順位フロー制御ポリシーを含むように指定します。

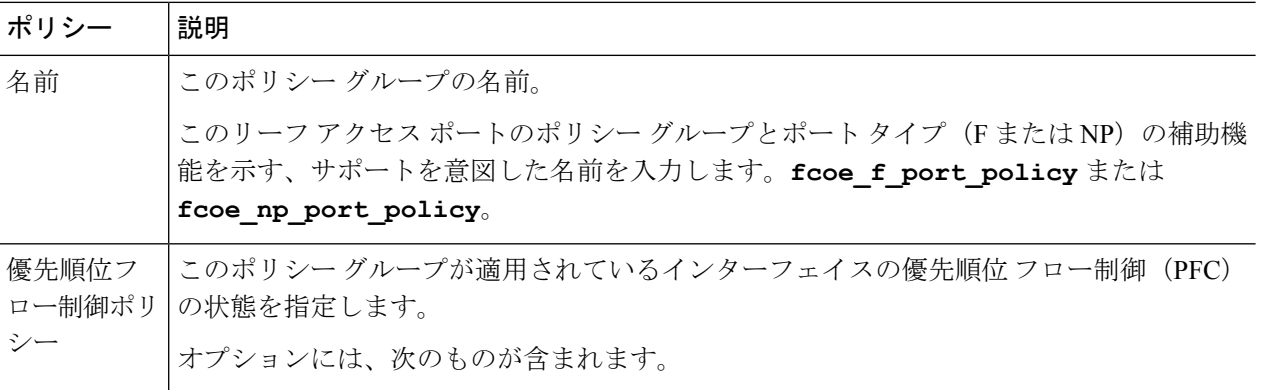

 $\mathbf{l}$ 

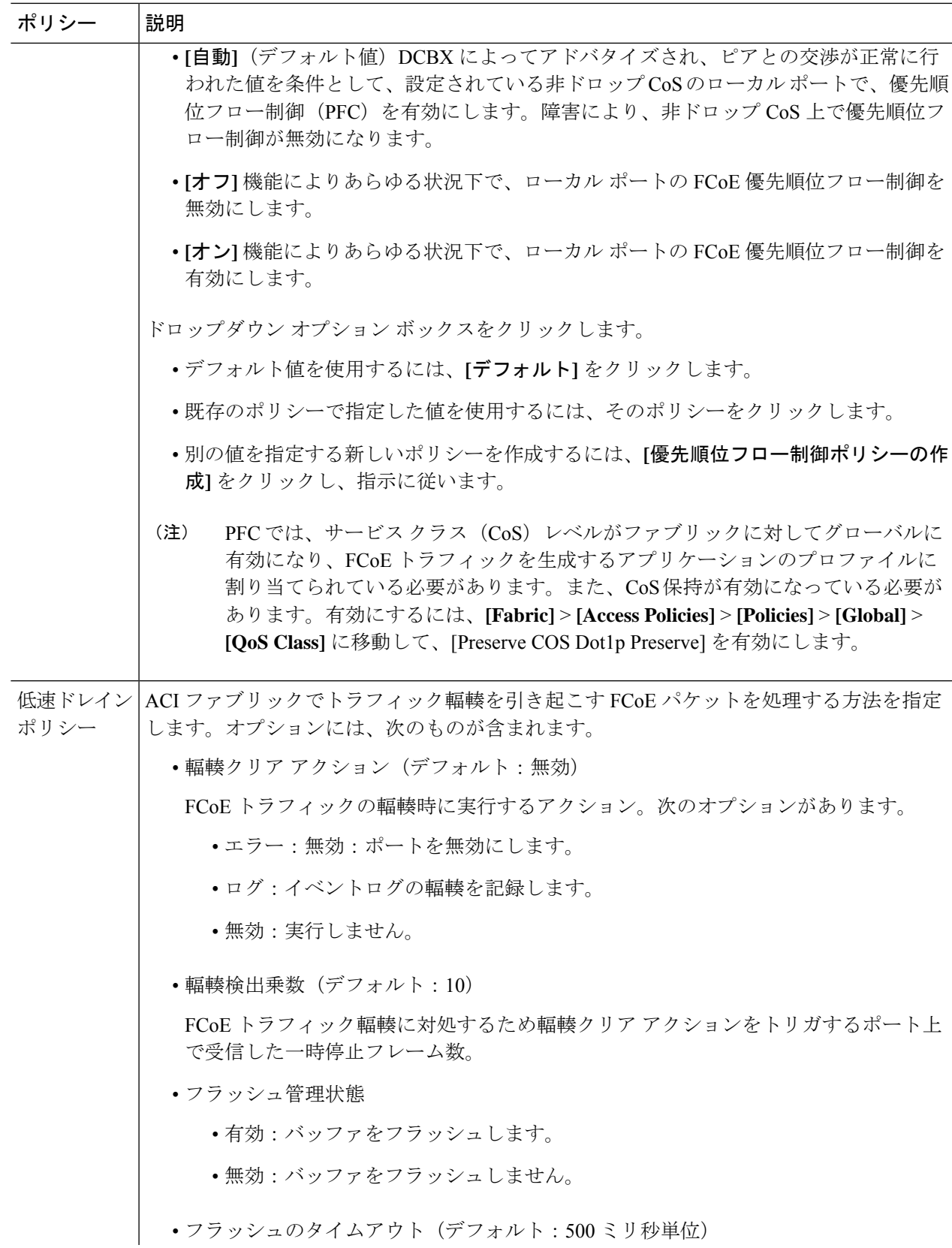

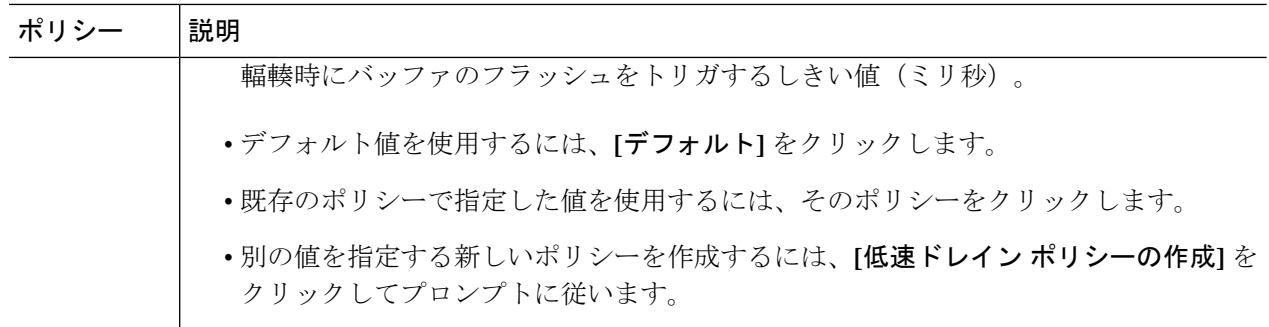

- ステップ **4** 少なくとも 2 個のインターフェイス プロファイルの作成:1 個は F ポート接続をサポートするプロファイ ル、1個はNPポート接続をサポートするプロファイル、追加ポートポリシーの変数に関連付けるオプショ ンの追加プロファイル。
	- a) APIC バー メニューで、**[Fabric]** > **[Access Policies]** > **[Interfaces]** > **[Leaf Interfaces]** > **[Profiles]** をクリッ クします。
	- b) **Profiles** を右クリックし、**Create Leaf Interface Profile** を選択します。
	- c) [Create Leaf Interface Profile] ダイアログで、たとえば「FCoE\_F\_port\_Interface\_profile-1」など、プロファ イルを説明する名前を入力します。
	- d) インターフェイスの [Interface Selectors] テーブルで、[+] をクリックして [Create Access Port Selector] ダ イアログを表示します。このダイアログを使用すると、インターフェイスの範囲を表示し、次の表に 記載されたフィールドに設定を適用できます。

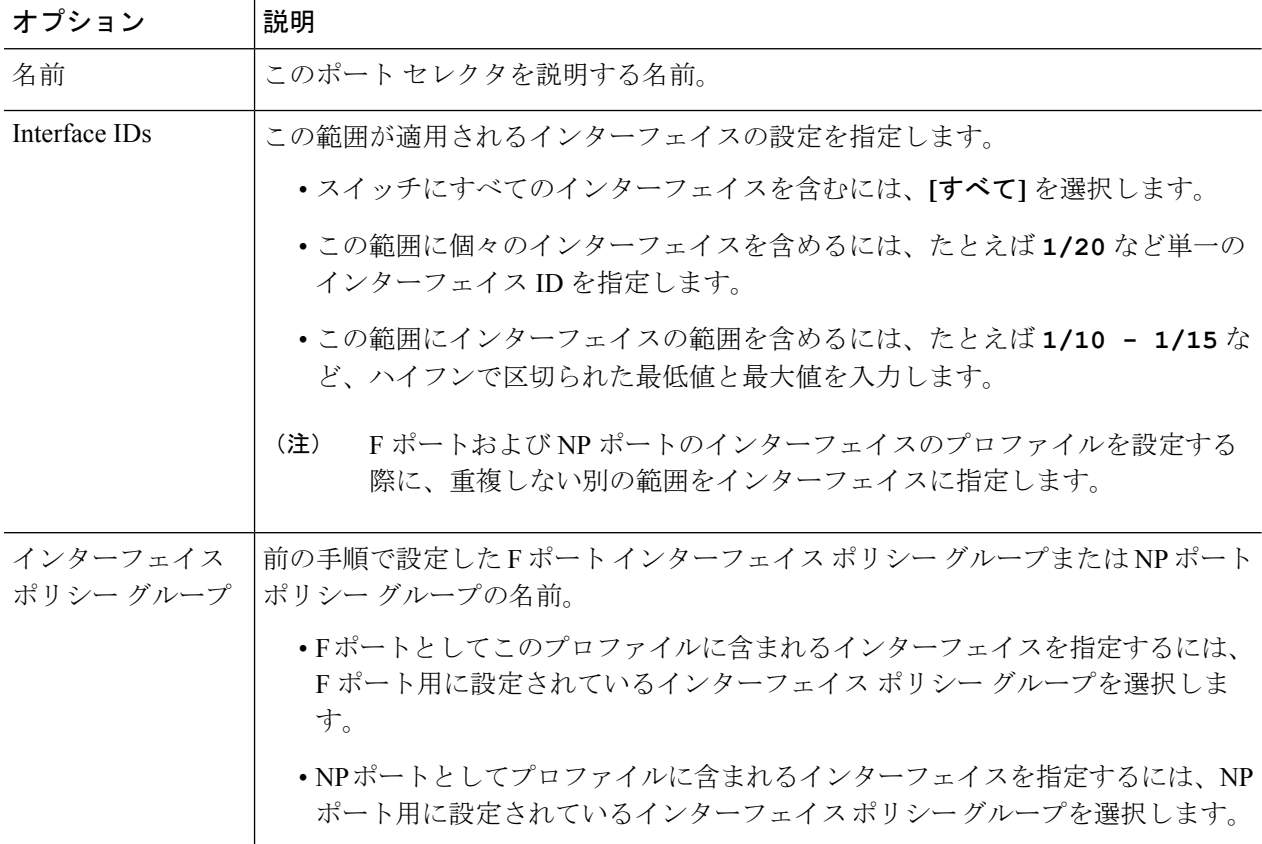

- ステップ **5** [Submit] をクリックします。前の手順を繰り返しすと、F ポートおよび NP ポートの両方にインターフェイ ス ポリシーを有することができます。
- ステップ **6** FCoE トラフィックにグローバル QoS ポリシーを適用するかどうかを設定します。

さまざまなレベル(1、2、4,5、6)のFCoEトラフィックにさまざまなQoSポリシーを指定することがで きます。

- a) APIC バー メニューから、**[Fabric]** > **[Access Policies]** > **[Policies]** > **[Global]** > **[QoS Class]** の順にクリッ クし、[QoS Class] ペインで [Preserve CoS] フラグを有効にします。
- b) [QoS Class Level 1], [QoS Class Level 2], [QoS Class Level 4], [QoS Class Level 5], または[QoS **Class - Level 6]** ダイアログで、次のフィールドを編集して PFC と no-drop CoS を指定します。それから **Submit.** をクリックします。
	- (注) PFC とノードロップ CoS で設定できるのは 1 レベルだけです。

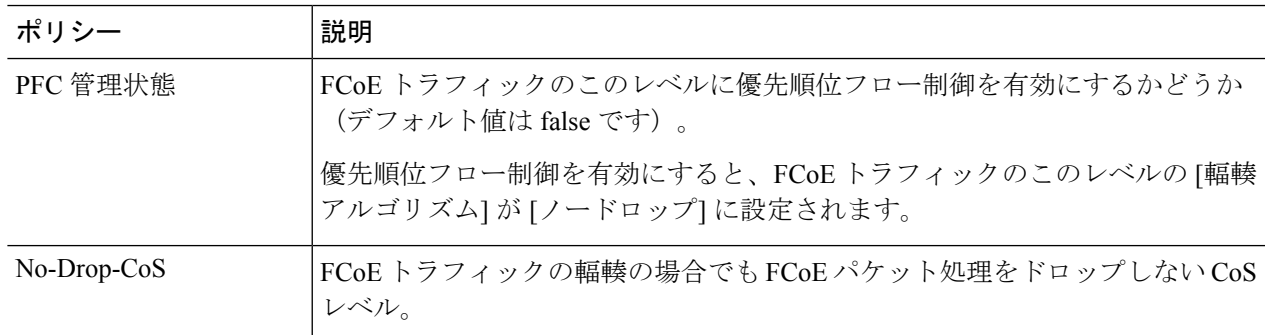

- ステップ **7** ファイバ チャネル ドメインを定義します。仮想 SAN (VSAN) のセットを作成し、それらを既存の VLAN の設定にマップします。
	- a) APIC バー メニューで、**[Fabric]** > **[Access Policies]** > **[Physical and External Domains]** > **[Fibre Channel Domains]** の順にクリックします。
	- b) [Fibre Channel Domains] を右クリックし、[Create Fibre Channel Domain] をクリックします。
	- c) [Fibre Channel Domain] ダイアログで、次の設定を指定します。

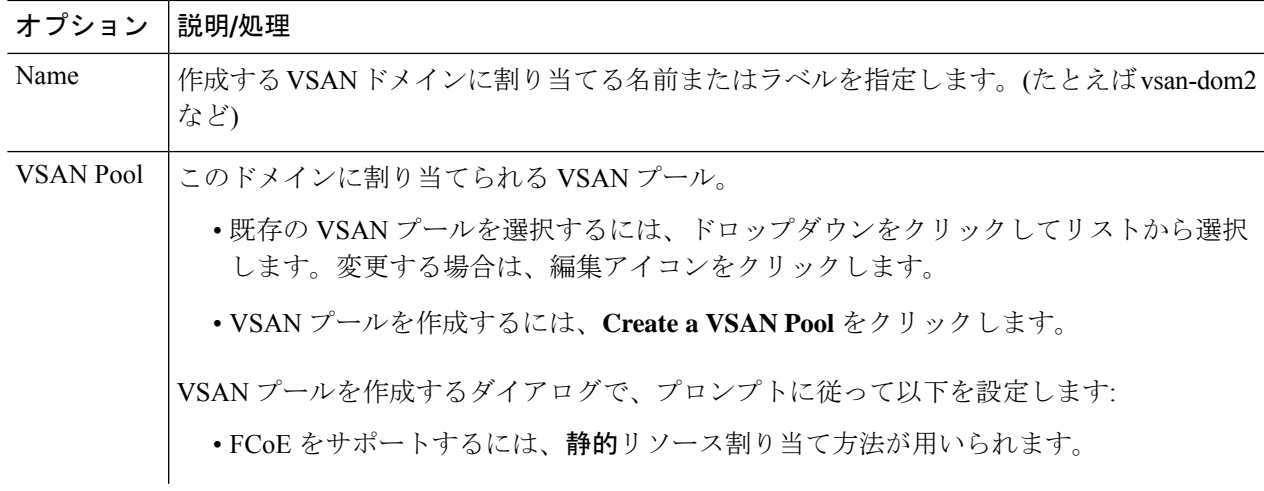

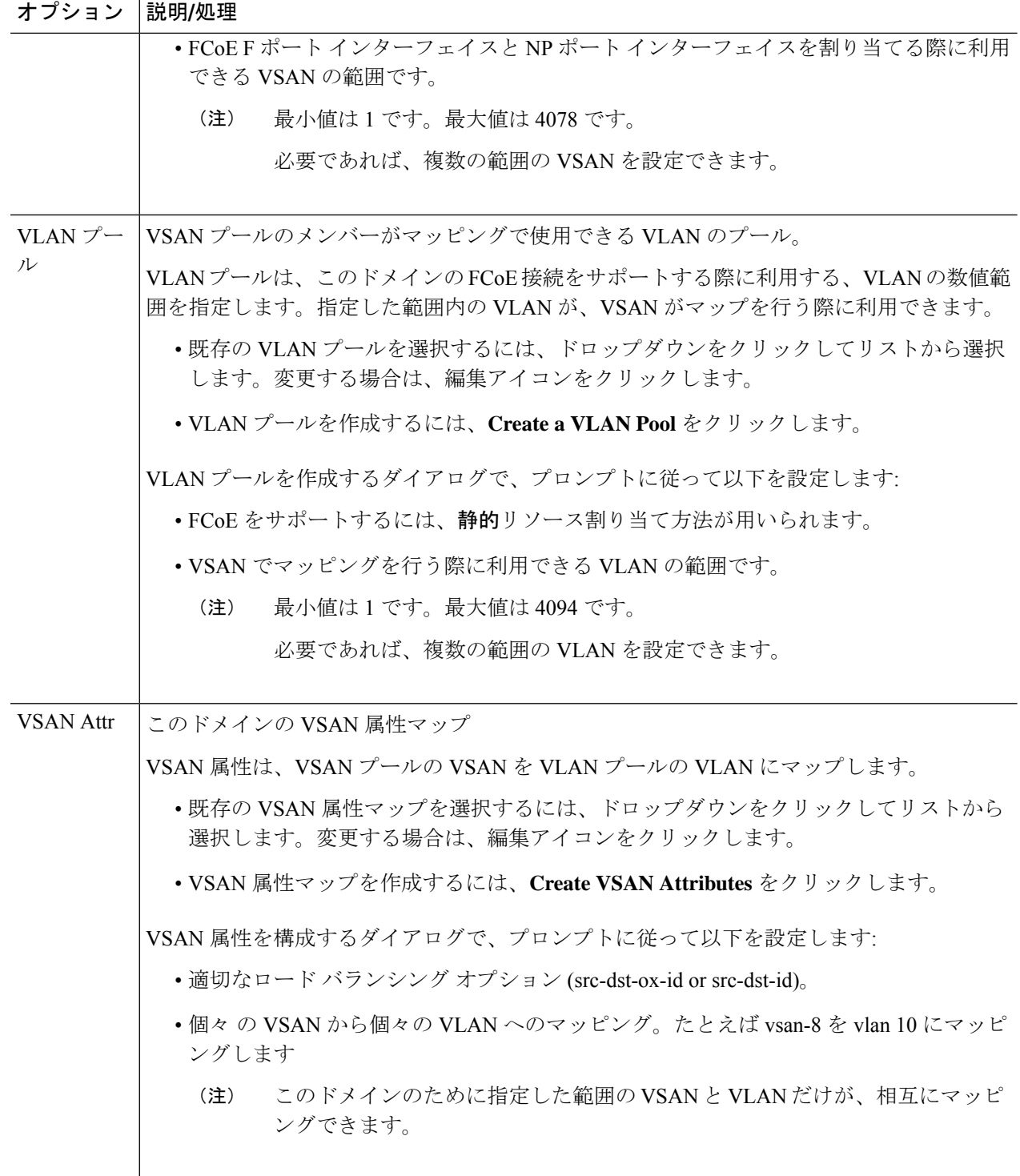

ステップ **8** 接続済みエンティティ プロファイルを作成し、ファイバ チャネル ドメインをインターフェイス ポリシー グループにバインドします。

a) APIC メニューバー で、**[Fabric]** > **[Access Policies]** > **[Interfaces]** > **[Leaf Interfaces]** > **[Policy Groups]** > *[interface\_policy\_group\_name]* の順にクリックします。

この手順の *interface\_policy\_group\_name* は、手順 3 で定義したインターフェイス ポリシ- グループで す。

- b) インターフェイス ポリシー グループのダイアログ ボックスで、[Attached Entity Profile] ドロップダウ ンをクリックし、既存のアタッチ エンティティ プロファイルを選択するか、**Create Attached Entity Profile** をクリックして、新しいものを作成します。
- c) [Attached Entity Profile] ダイアログでは、以下の設定を指定します:

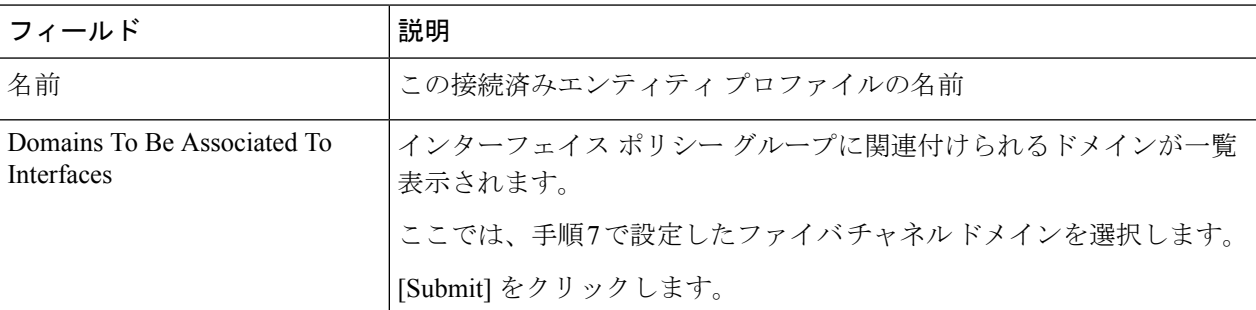

- ステップ **9** リーフ プロファイルおよび F ポートと NP ポート インターフェイス プロファイルを関連付けます。
	- a) APIC メニュー バーから、**[Fabric]** > **[Access Policies]** > **[Switches]** > **[Leaf Switches]** > **[Profiles]** をクリッ クし、手順 2 で設定したリーフ プロファイルの名前をクリックします。
	- b) [Create Leaf Profile] ダイアログで、[Associated Interface Selector Profiles] 表を探し、[+] をクリックして 新しい表の行を作成し、手順 4 で作成した F ポート インターフェイス プロファイルを選択します。
	- c) もう一度 **Associated Interface Selector Profiles** テーブルで、**+**をクリックしてテーブルの新しい行を作 成し、手順 4 で作成した NP ポート インターフェイス プロファイルを選択します。
	- d) [Submit] をクリックします。

#### 次のタスク

ACI ファブリックのインターフェイスに仮想 F ポートおよび NP ポートを正常に展開した後、 次の手順でシステム管理者がこれらのインターフェイスを介して EGP アクセスと接続が可能 になります。

詳細については、APIC GUI を使用した vFC ポートへの EPG アクセスの展開 (15 ページ)を 参照してください。

## **APIC GUI** を使用した **vFC** ポートへの **EPG** アクセスの展開

ACI ファブリック エンティティを、FCoE トラフィックおよび指定したインターフェイスの F ポートおよび NP ポートをサポートするように設定したら、次の手順はこれらのポートへの EPG アクセスを設定することです。

#### 始める前に

- ACI ファブリックがインストールされていること。
- •FC ネットワーク (SAN ストレージなど)に接続しているファイバ チャネル転送 (FCF) スイッチは、イーサネットによって ACI リーフ スイッチポートに物理的に接続していま す。
- FC ネットワークにアクセスする必要があるホスト アプリケーションは、同じ ACI リーフ スイッチのポートにイーサネットで物理的に接続されていること。
- リーフポリシーグループ、リーフプロファイル、インターフェイスポリシーグループ、 インターフェイス プロファイルとファイバ チャネル ドメインのすべてが、FCoE トラ フィックをサポートするように設定されていること。

ステップ **1** 適切なテナントの下で、既存のブリッジ ドメインを FCoE をサポートするように設定するか、 FCoE をサ ポートするブリッジ ドメインを作成します。

| オプション:                           | アクション: |                                                                                                    |
|----------------------------------|--------|----------------------------------------------------------------------------------------------------|
| FCoEの既存のブリッジドメ   1.<br>インを設定するには |        | <b>Tenant &gt; tenant_name &gt; Networking &gt; Bridge Domains &gt;</b><br>bridge_domain_name をクリックします。                                                                                                    |
|                                  | 2.     | タイプ ブリッジ ドメインのフィールド プロパティ パネルにある、ク<br>リックして fc 。                                                                                                    |
|                                  | 3.     | [Submit] をクリックします。                                                                                                    |
| FCoEの新しいブリッジドメ<br>インを作成するには      | 1.     | Tenant > tenant_name > Networking > Bridge Domains > Actions > Create<br>a Bridge Domain をクリックします。                                                                                                    |
|                                  | 2.     | Name $\vee$ $\wedge$ $\wedge$ $\vee$ $\vee$ (Specify Bridge Domain for the VRF $\overrightarrow{\circ}$ $\wedge$ $\overrightarrow{\vee}$ $\wedge$ $\vee$ $\vee$ $\vee$ ) $\overrightarrow{\circ}$ .<br>ブリッジ ドメインの名前を入力します。 |
|                                  | 3.     | [Specify Bridge Domain for the VRF] ダイアログの [Type] フィールドで、<br>[fc] をクリックします。                                                                                                    |
|                                  | 4.     | [VRF] フィールドで、ドロップダウンから VRF を選択するか、Create<br>VRFをクリックし、新しいVRFを作成して設定します。                                                                                                    |
|                                  |        | 5. ブリッジドメインの設定を終了します。                                                                                                    |
|                                  | 6.     | [Submit] をクリックします。                                                                                                    |

ステップ **2** 同じテナントでの下で、既存の EPG を設定するか、新しい EPG を作成して、FCoE が設定されたブリッジ ドメインと関連付けます。

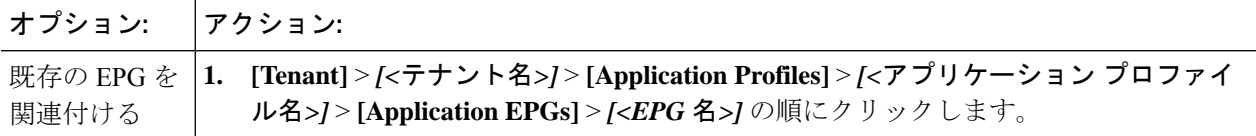

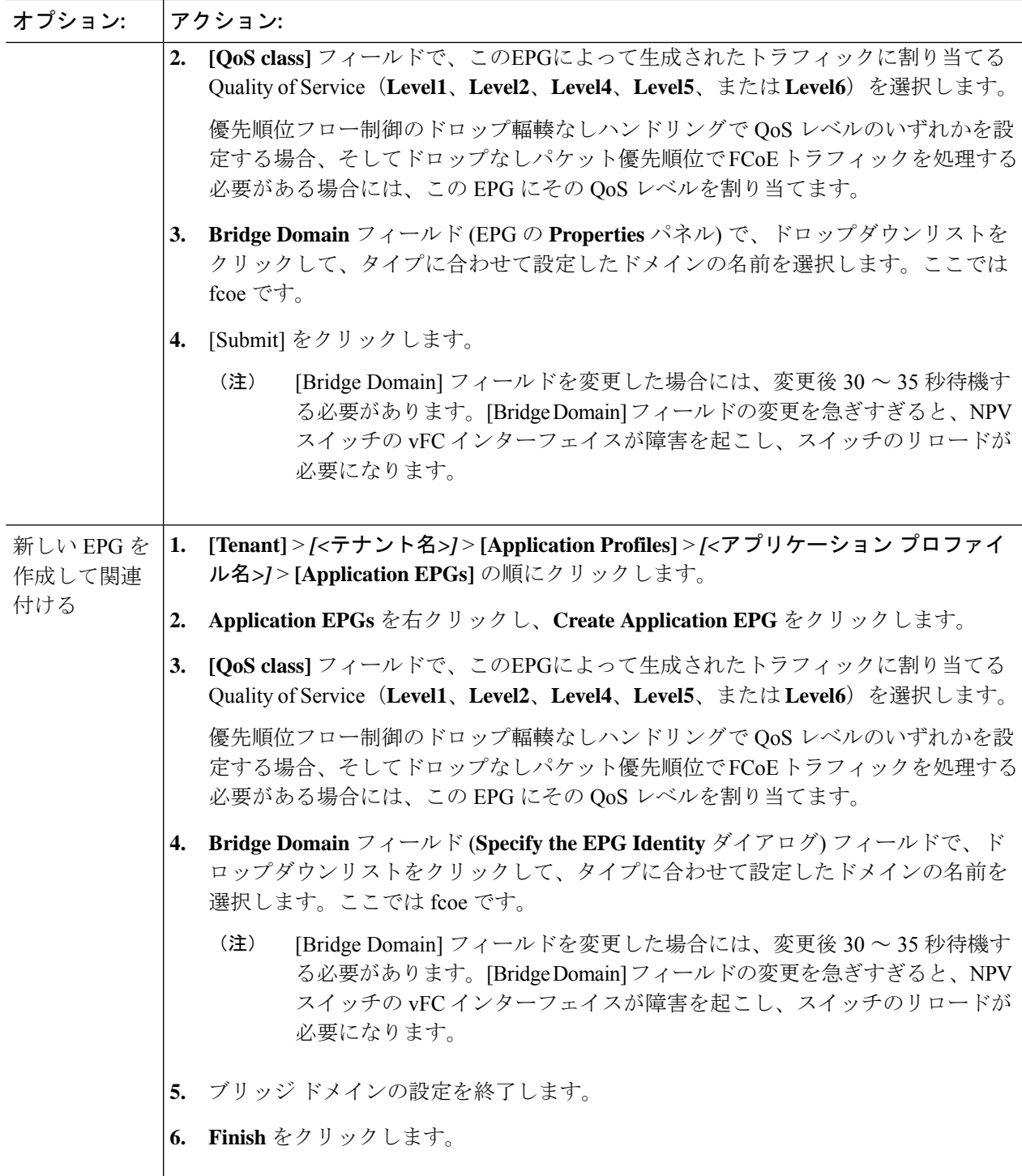

ステップ **3** ファイバ チャネル ドメインと EPG の関連付けを追加します。

a) **[Tenant]** > *[<*テナント名*>]* > **[Application Profiles]** > *[<*アプリケーション プロファイル名*>]* > **[Application EPGs]** > *[<EPG* 名*>]* > **[Domains**(**VMs and Bare Metal**)**]** の順にクリックします。

- b) [Domains(VMs and Bare Metal)] を右クリックし、[Add Fibre Channel Domain Association] をクリック します。
- c) [Add Fibre Channel Domain Association] ダイアログで、[Fibre Channel Domain Profile] フィールドを探し ます。
- d) ドロップダウンリスト をクリックし、以前に設定したファイバ チャネル ドメインの名前を選択しま す。
- e) [Submit] をクリックします。
- ステップ **4** 関連する EPG の下で、ファイバ チャネルのパスを定義します。

ファイバチャネルのパスでは、FCoEFポートまたはNPポートとして有効にされたインターフェイスを指 定して、選択した EPG に関連付けます。

- a) **[Tenant]** > *[<*テナント名*>]* > **[Application Profiles]** > *[<*アプリケーション プロファイル名*>]* > **[Application EPGs]** > *[<EPG* 名*>]* > **[Fibre Channel**(**Paths**)**]** の順にクリックします。
- b) [Fibre Channel(Paths)] を右クリックし、[Deploy Fibre Channel] をクリックします。
- c) [Deploy Fibre Channel] ダイアログで、次の設定を行います。

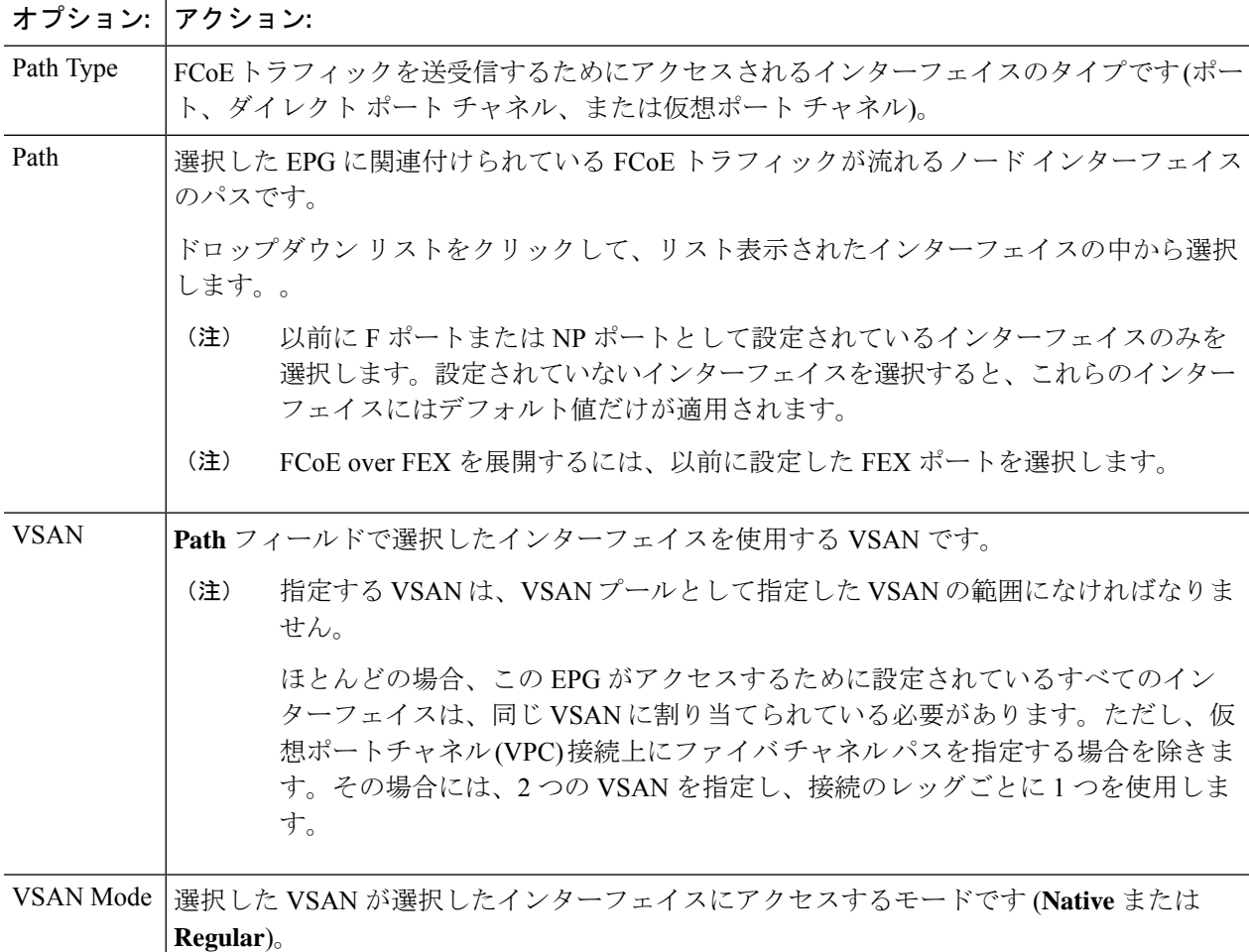

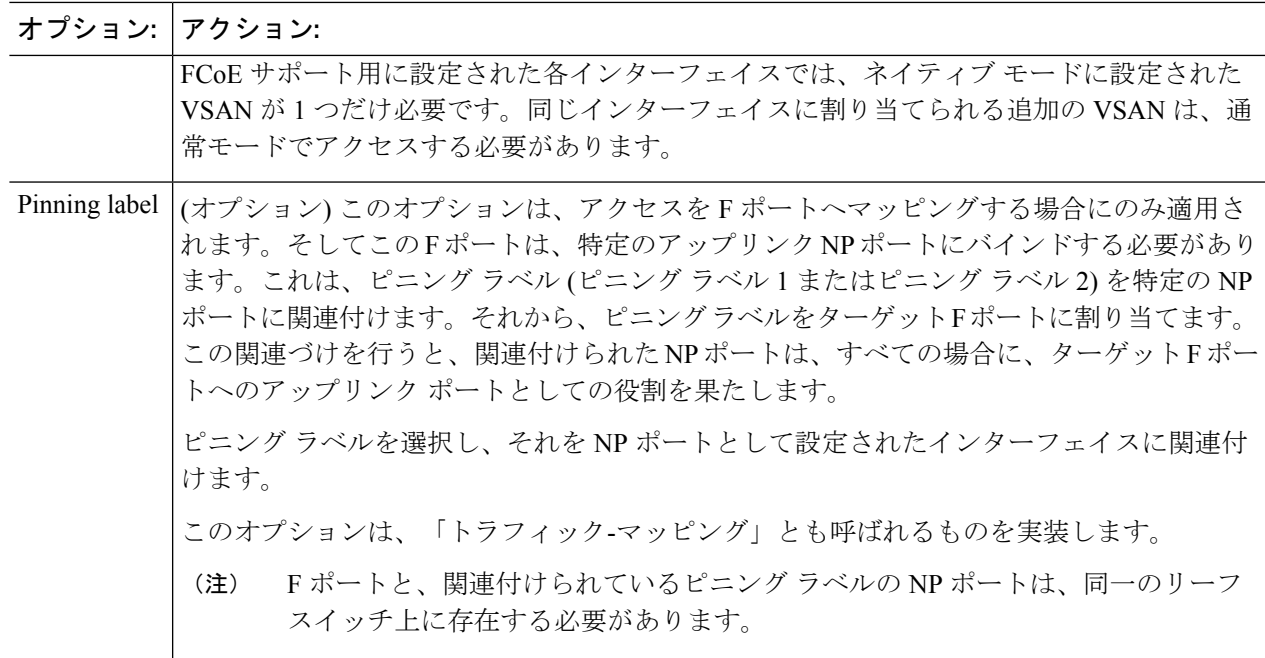

ステップ **5** [Submit] をクリックします。

ステップ **6** EPG アクセスをマッピングする、FCoE 対応のインターフェイスごとに、手順 4 と 5 を繰り返します。

ステップ7 正常に導入できたかどうかは、次のように確認します。

a) **Fabric** > **Inventory** > *Pod\_name* > *leaf\_name* > **Interfaces** > **VFC interfaces** をクリックします。 ポートを展開したインターフェイスが、VFC インターフェイス下にリスト表示されます。

#### 次のタスク

vFC インターフェイスへの EPG アクセスをセットアップした後の最後の手順は、FCoE 初期化 プロトコル (FIP) をサポートするネットワークをセットアップすることです。これによって、 それらのインターフェイスの検出が有効になります。

詳細については、FCoE Initiation Protocol をサポートする EPG の導入 (19ページ) を参照して ください。

### **FCoE Initiation Protocol** をサポートする **EPG** の導入

FCoE EPG からサーバのポートへのアクセスを設定した後も、FCoE InitiationProtocol (FIP) をサ ポートするように EPG のアクセスを設定する必要があります。

#### 始める前に

• ACI ファブリックがインストールされています。

- FC ネットワークにアクセスする必要があるホスト アプリケーションは、同じ ACI Leaf ス イッチのポートにイーサネットで物理的に接続されます。
- リーフポリシーグループ、リーフプロファイル、インターフェイスポリシーグループ、 インターフェイスのプロファイルとファイバ チャネル ドメインはすべて、APIC GUI を使 用した vFC ポートへの EPG アクセスの展開 (15 ページ)のトピックで説明されている ように、FCoE トラフィックをサポートするように設定されています。
- EPG から vFC ポートへのアクセスは、「APIC GUI を使用した vFC ポートへの EPG アク セスの展開 (15 ページ)」のトピックで説明しているように、有効になっています。

ステップ **1** 同じテナントの下で、FIPをサポートするように既存のブリッジドメインを設定するか、FIPをサポートす る通常のブリッジ ドメインを作成します。

| オプション:                        | アクション:       |                                                                                                    |
|-------------------------------|--------------|----------------------------------------------------------------------------------------------------|
| FCoEの既存のブリッジドメ <br>インを設定するには  | 1.           | Tenant > tenant_name > Networking > Bridge Domains ><br>bridge domain name をクリックします。                                                                      |
|                               |              | 2. Type フィールド (ブリッジ ドメインの Properties パネル) で、Regular<br>をクリックします。                                                                                          |
|                               | 3.           | [Submit] をクリックします。                                                                                                    |
| FCoEの新しいブリッジドメ  <br>インを作成するには | 1.           | Tenant > tenant_name > Networking > Bridge Domains > Actions > Create<br>a Bridge Domain をクリックします。                                                        |
|                               | 2.           | Name $7 \angle \neg \forall \forall$ is (Specify Bridge Domain for the VRF $\angle \angle \angle \angle \Box \angle$ ) $\Diamond$ ,<br>ブリッジドメインの名前を入力します。 |
|                               | 3.           | [Specify Bridge Domain for the VRF] ダイアログの [Type] フィールドで、<br>[Regular] をクリックします。                                                                          |
|                               | $\mathbf{4}$ | [VRF] フィールドで、ドロップダウンから VRF を選択するか、Create<br>VRFをクリックし、新しい VRFを作成して設定します。                                                                                  |
|                               |              | 5. ブリッジドメインの設定を終了します。                                                                                                    |
|                               | 6.           | [Submit] をクリックします。                                                                                                    |

ステップ **2** 同じテナントで、既存の EPG を設定するか、または通常型のブリッジ ドメインと関連付ける新しい EPG を作成します。

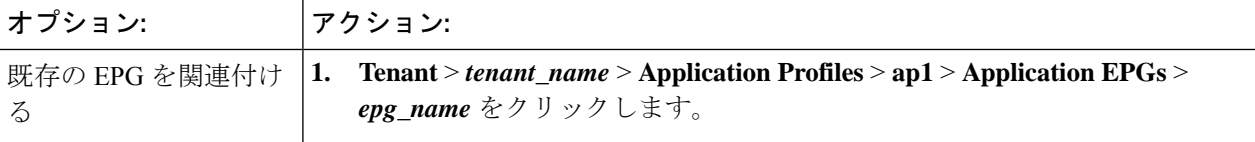

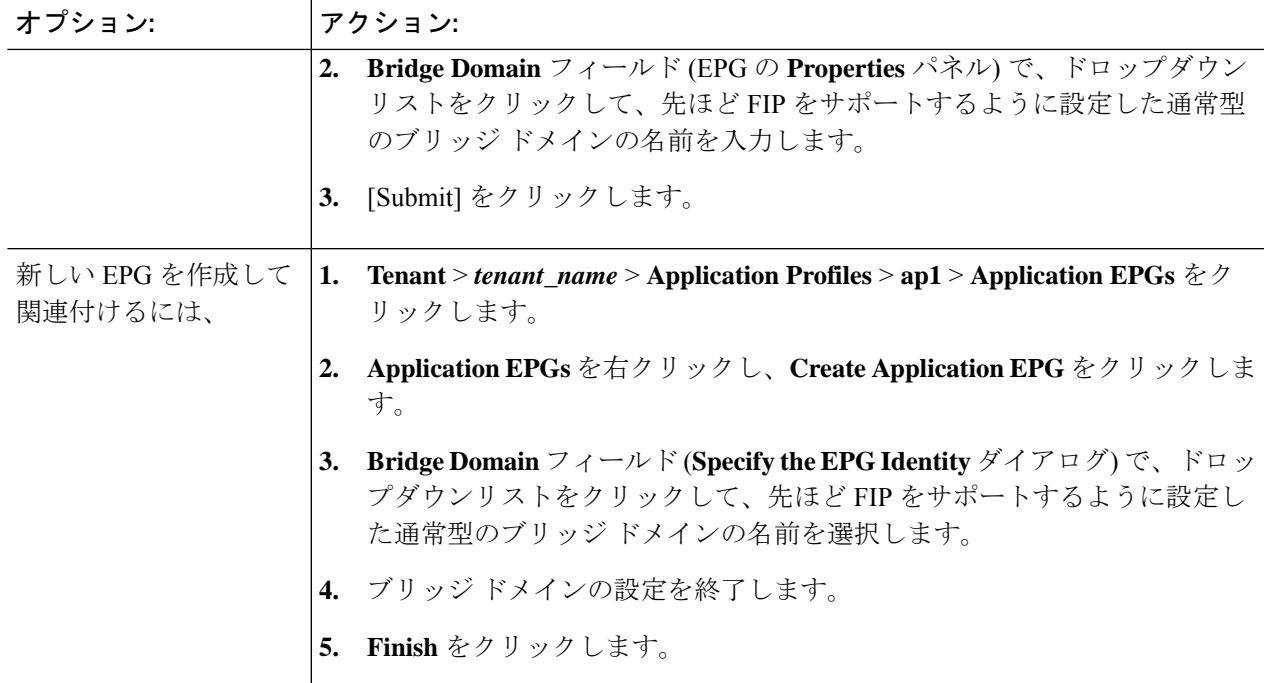

ステップ **3** EPG と物理ドメインの関連付けを追加します。

- a) **Tenant** > *tenant\_name* > **Application Profiles** > **ap1** > **Application EPGs** > *epg\_name* > **Domains & Bare Metal** をクリックします。
- b) **Domains & Bare Metal** を右クリックし、**Add Physical Domain Association** をクリックします。
- c) **Add Physical Domain Association** ダイアログの [Physical Domain Profile Field] を操作します。
- d) ドロップダウンリストをクリックし、FIP のサポートで使用する LAN を含む物理ドメインの名前を選 択します。
- e) [Submit] をクリックします。
- ステップ **4** 関連する EPG でパスを定義します。

FCoE F ポートまたは NP ポートとして有効にされ、選択した EPG に関連付けられるインターフェイスを指 定します。

- a) **[Tenant]** > *[<*テナント名*>]* > **[Application Profiles]** > **[ap1]** > **[Application EPGs]** > *[<EPG* 名*>]* > **[Static Ports]** の順にクリックします。
- b) [Static Ports] を右クリックし、[Deploy Static EPG on PC, VPC, or Interface] をクリックします。
- c) **Path Type** フィールドで、F モード vFC を展開するポート タイプ (ポート、直接ポート チャネル、また は仮想ポート チャネル) を指定します。
- d) **Path** フィールドで、F ポートを展開するすべてのパスを指定します。
- e) FCoE VLAN ディスカバリとして、およびポート モードとして 802.1p (アクセス) のために使用する [VLAN Encap] を選択します。
- f) [Submit] をクリックします。

FCoE コンポーネントは、FCoE ネットワークの動作を開始するために、ディスカバリ プロセ スを開始します。

### **APIC GUI** を使用した **FCoE** 接続のアンデプロイ

ACI ファブリック上のリーフ スイッチ インターフェイスの FCoE イネーブルメントを取り消 すには、APIC GUI を使用した FCoE vFC ポートの展開 (8ページ)で定義したファイバ チャ ネル パスとファイバ チャネル ドメインとその要素を削除します。

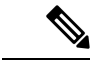

(注)

クリーンアップ中に vFC ポートのイーサネット設定オブジェクト (infraHPortS) を削除し た場合 (たとえば、GUI の **Leaf Interface Profiles** ページの **Interface Selector** テーブル)、 デフォルトのvFCプロパティはそのインターフェイスに関連付けられたままになります。 たとえば、vFC NP ポート 1/20 のインターフェイス設定が削除され、そのポートは vFC ポートのままですが、デフォルト以外のNPポート設定が適用されるのではなく、デフォ ルトの F ポート設定が使用されます。

#### 始める前に

FCoE の展開中に指定した関連する VSAN プール、VLAN プール、および VSAN 属性マップを 含む、ファイバ チャネル パスとファイバ チャネル ドメインの名前を知っている必要がありま す。

ステップ **1** 関連するファイバチャネルパスを削除して、この配置でパスが指定されたポート/vsanからvFCをアンデプ ロイします。

この操作では、この展開でパスが指定されたポート/vsan から vFC 展開が削除されます。

- a) **[Tenant]** > *[<*テナント名*>]* > **[Application Profiles]** > *[<*アプリケーション プロファイル名*>]* > **[Application EPGs]** > *[<*アプリケーション *EPG* 名*>]* > **[Fibre Channel**(**Paths**)**]** の順にクリックします。次に、ター ゲットのファイバ チャネル パスの名前を右クリックし、**[Delete]** を選択します。
- b) [Yes] をクリックして削除を確定します。

#### ステップ **2** ファイバ チャネル ドメインを定義したときに設定した VLAN 対 VSAN マップを削除します。

この操作は、マップに定義されているすべての要素から vFC の展開を削除します。

- a) **[Fabric]** > **[Access Policies]** > **[Pools]** > **[VSAN Attributes]** をクリックします。次に、ターゲット マップ の名前を右クリックし、**[Delete]** を選択します。
- b) **[Yes]** をクリックして削除を確定します。

### ステップ **3** ファイバ チャネル ドメインを定義したときに定義した VLAN プールと VSAN プールを削除します。 これにより、ACI ファブリックからのすべての vFC 展開が不要になります。

- a) **[Fabric]** > **[Access Policies]** > **[Pools]** > **[VSAN]** をクリックし、ターゲットVSANプール名を右クリック して、**[Delete]** を選択します。
- b) [Yes] をクリックして削除を確定します。
- c) **[Fabric]** > **[Access Policies]** > **[Pools]** > **[VLAN]** をクリックし、ターゲット VLAN プール名を右クリック して、**[Delete]** を選択します。
- d) [Yes] をクリックして削除を確定します。
- ステップ **4** 削除したばかりの VSAN プール、VLAN プール、およびマップ エレメントを含むファイバ チャネル ドメ インを削除します。
	- a) **[Tenants]** > **[<**テナント名**>]** > **[Application Profiles]** > **[Fibre Channel Domains]** をクリックします。次 に、ターゲットのファイバ チャネル ドメインの名前を右クリックし、**[Delete]** を選択します。
	- b) **[Yes]** をクリックして削除を確定します。
- ステップ **5** テナント/EPG/App とセレクタは、必要がない場合は削除できます。

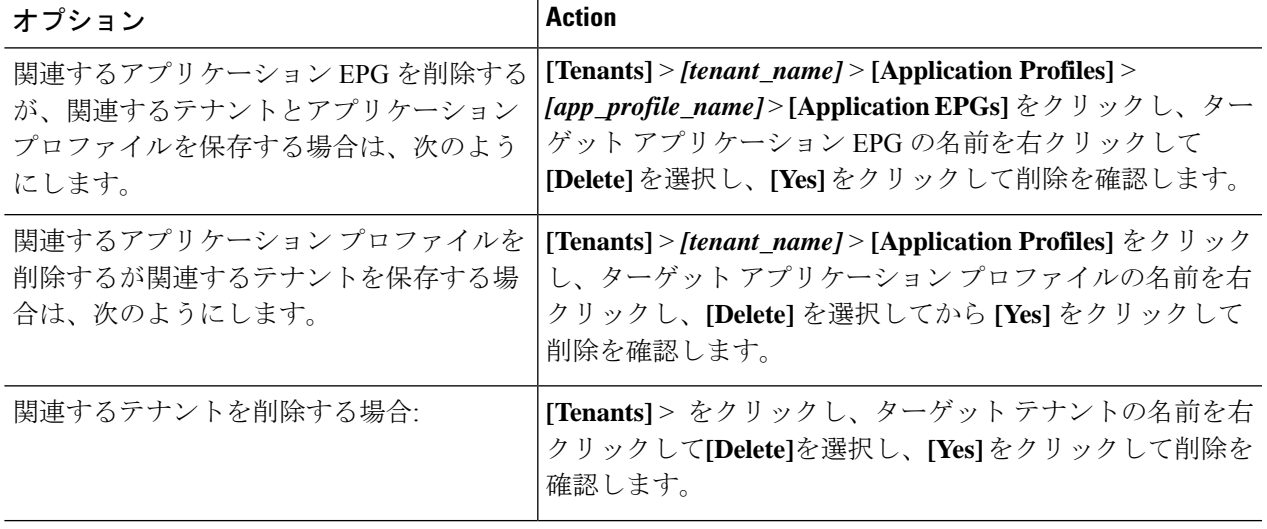

# **NX-OS** スタイルの **CLI** を使用した **FCoE** の設定

## **FCoE NX-OS** スタイル **CLI** 設定

### **NX-OS** スタイル **CLI** を使用したポリシーまたはプロファイルのない **FCoE** 接続の設定

次の例の NX-OS スタイル CLI シーケンス EPG の FCoE 接続を設定する **e1** テナントで **t1** 設 定またはスイッチ レベルとインターフェイス レベル ポリシーとプロファイルを適用せず。

I

#### 手順

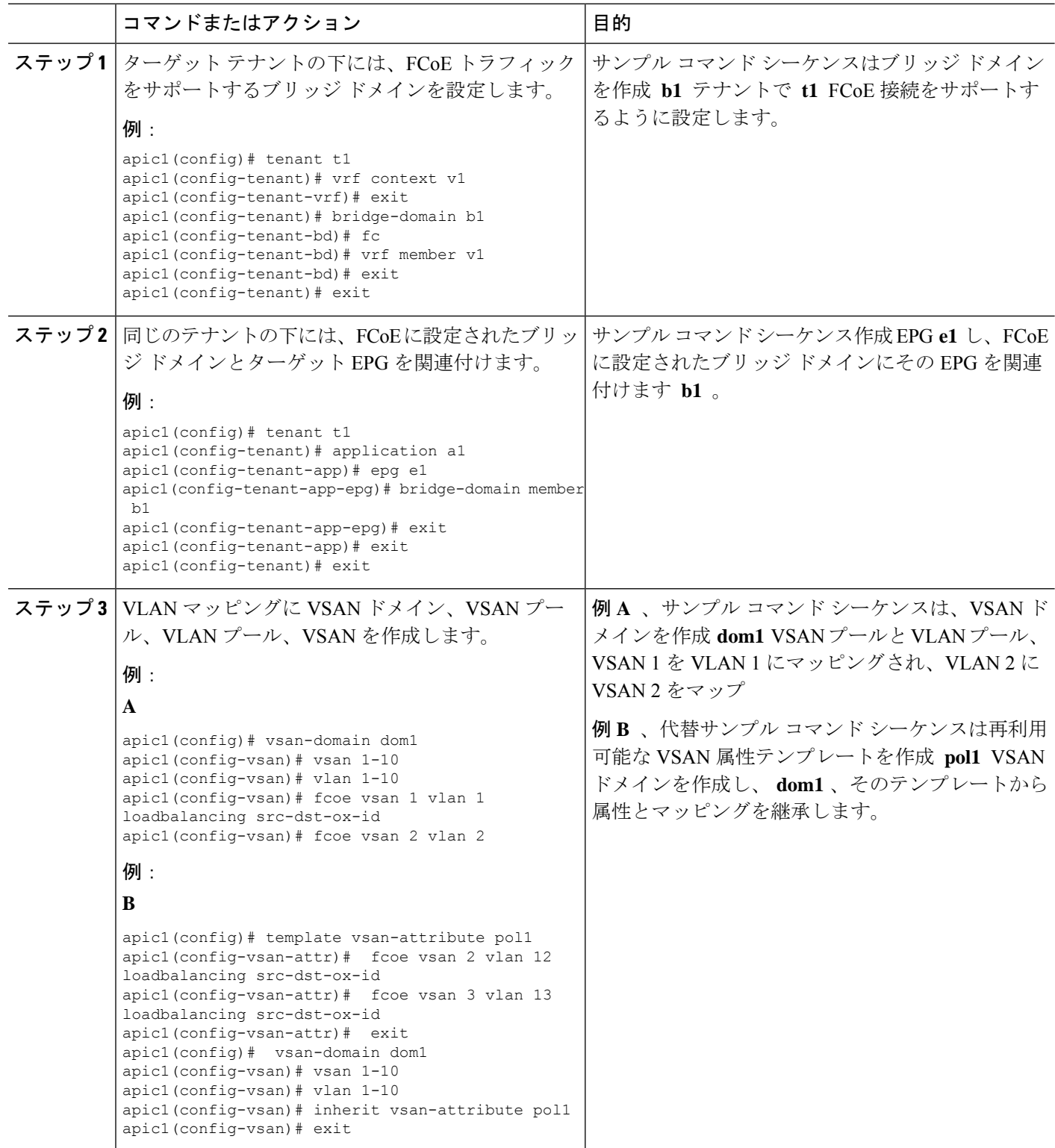

 $\mathbf I$ 

ш

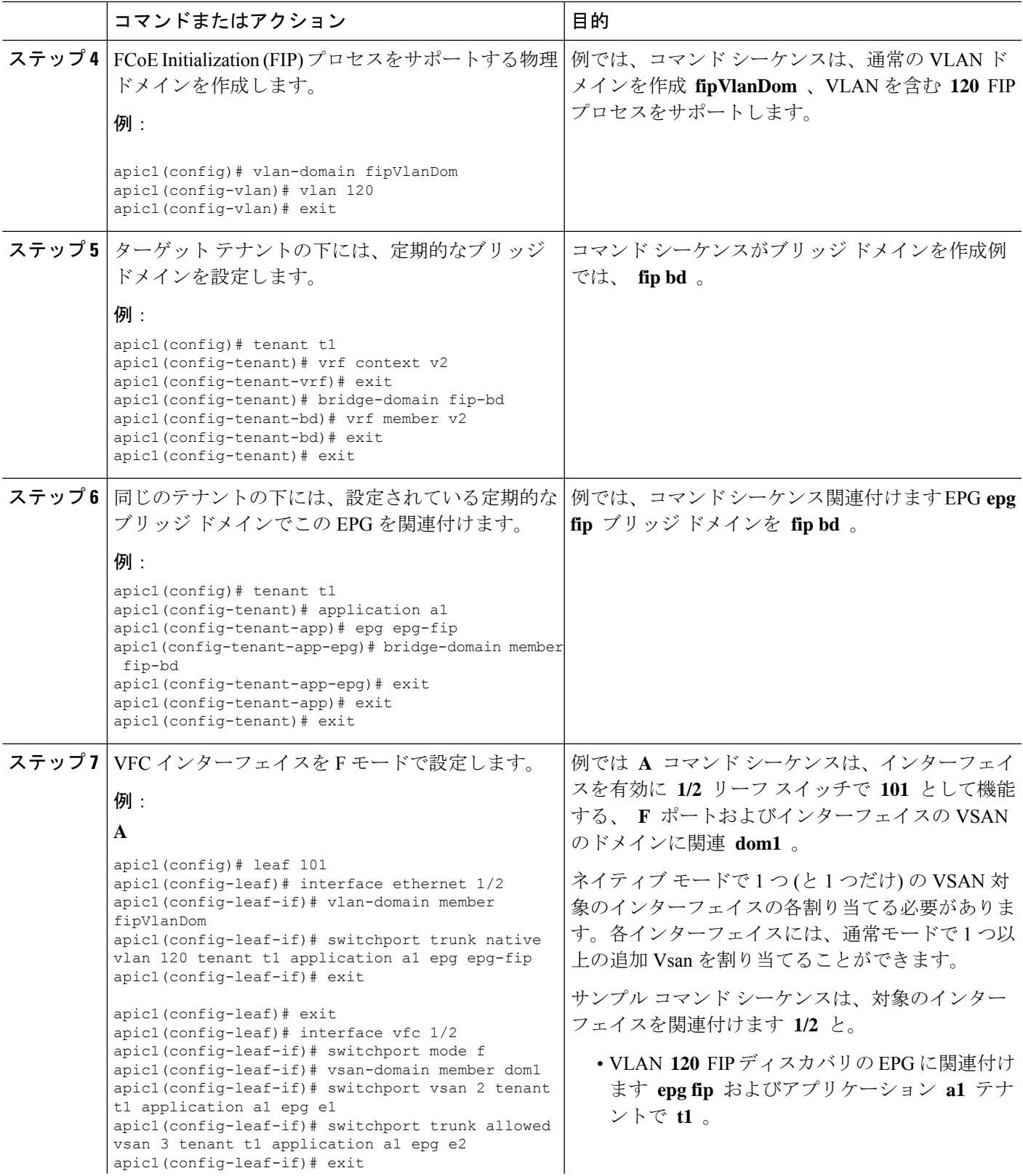

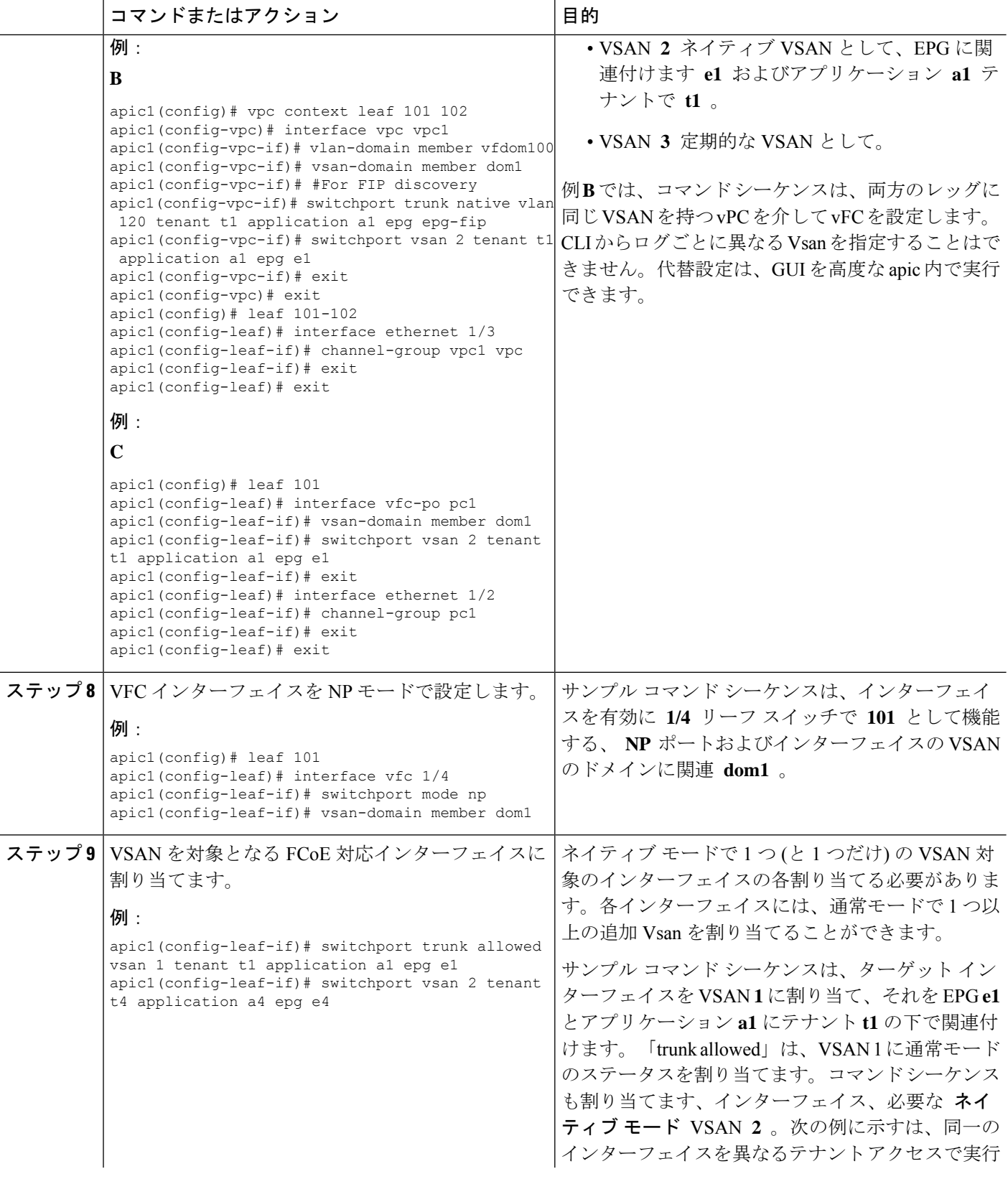

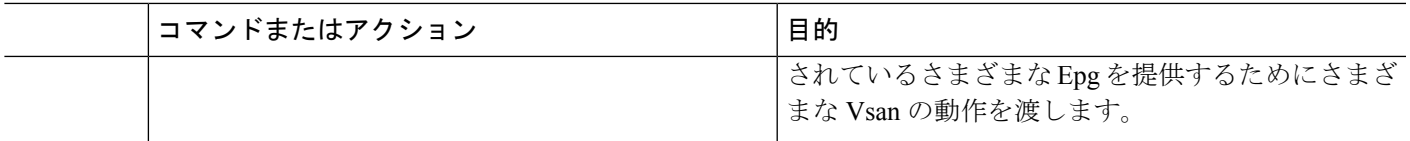

## **NX-OS**スタイル**CLI**を使用したポリシーまたはプロファイルがある**FCoE** 接続の設定

次の例 NX-OS スタイル CLI のシーケンスを作成し、EPG の FCoE 接続を設定するポリシーを 使用して **e1** テナントで **t1** 。

手順

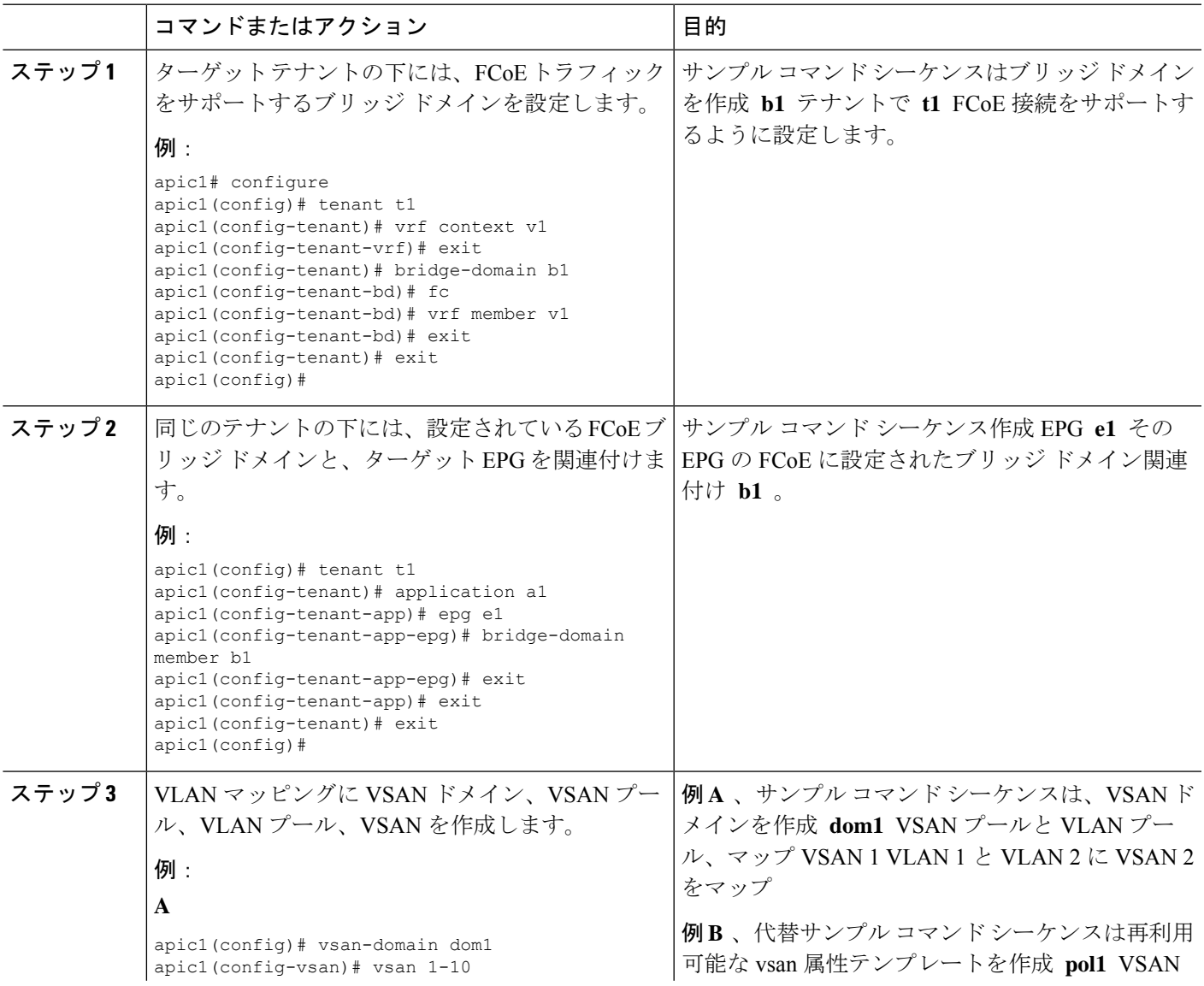

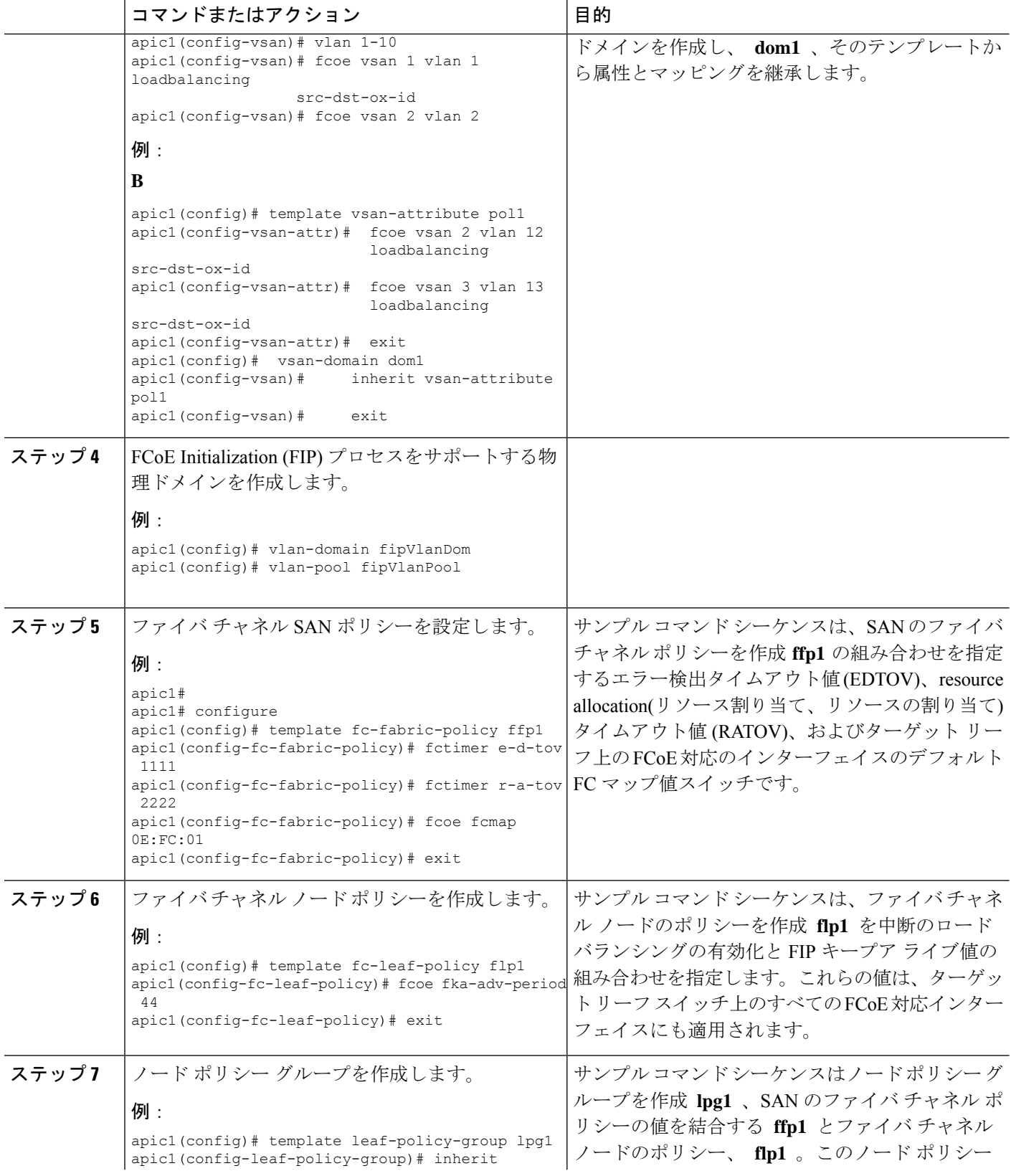

 $\mathbf I$ 

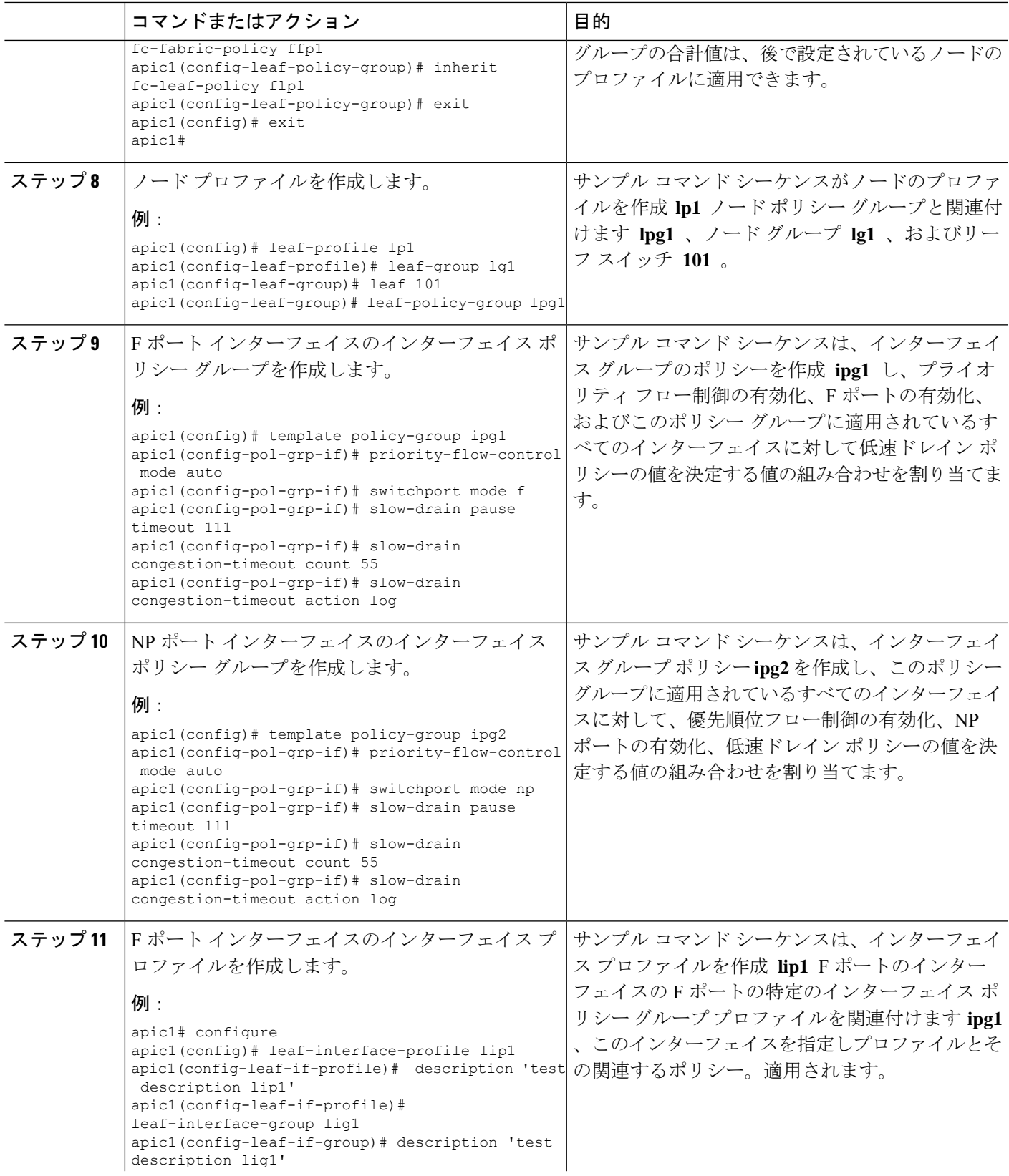

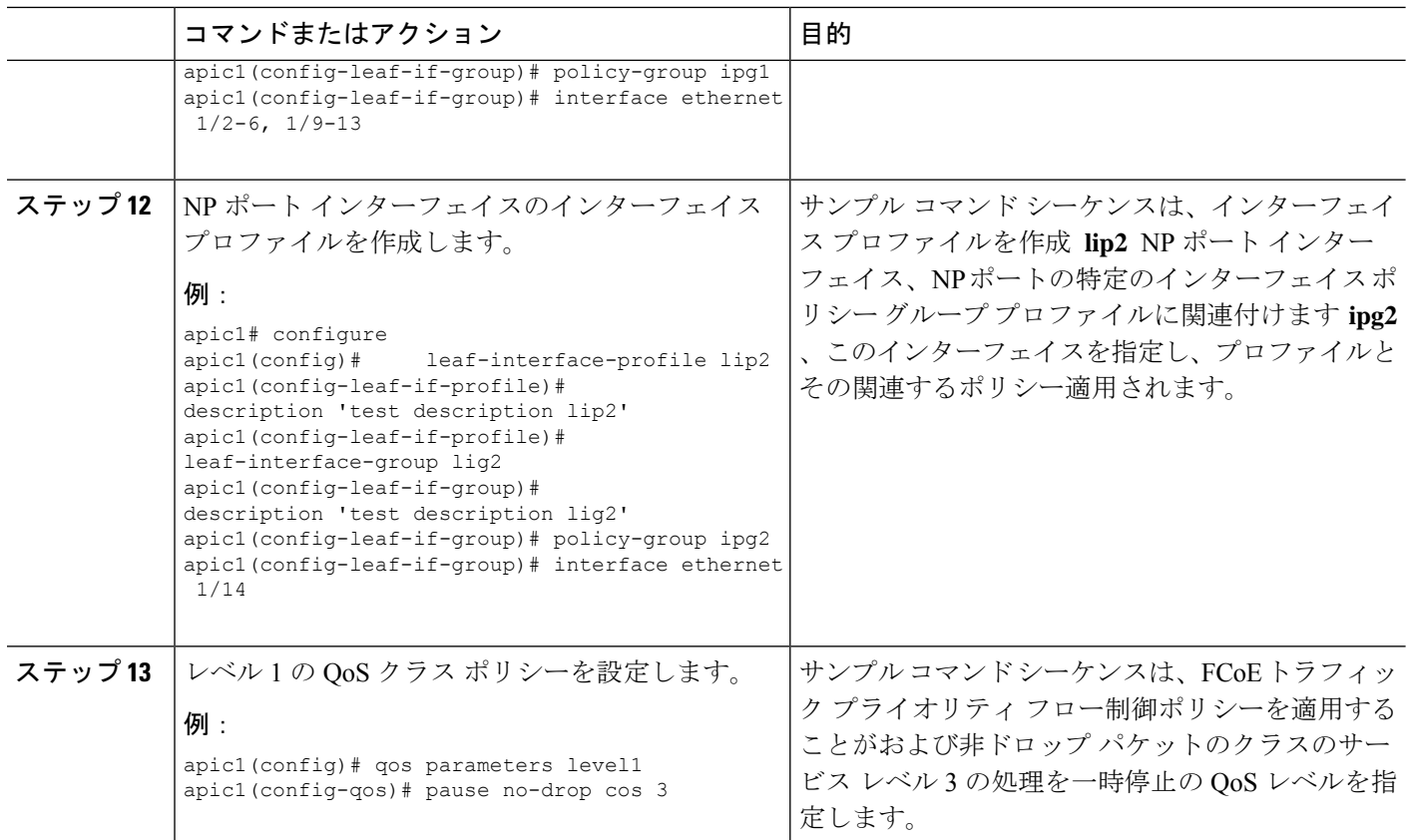

## **NX-OS** スタイル **CLI** を使用して **FCoE** オーバー **FEX** の設定

FEX ポートは、ポート Vsan として設定されます。

ステップ **1** テナントと VSAN のドメインを設定します。

```
apic1# configure
apic1(config)# tenant t1
apic1(config-tenant)# vrf context v1
apic1(config-tenant-vrf)# exit
apic1(config-tenant)# bridge-domain b1
apic1(config-tenant-bd)# fc
apic1(config-tenant-bd)# vrf member v1
apic1(config-tenant-bd)# exit
apic1(config-tenant)# application a1
apic1(config-tenant-app)# epg e1
apic1(config-tenant-app-epg)# bridge-domain member b1
apic1(config-tenant-app-epg)# exit
apic1(config-tenant-app)# exit
apic1(config-tenant)# exit
apic1(config)# vsan-domain dom1
apic1(config-vsan)# vlan 1-100
apic1(config-vsan)# vsan 1-100
```

```
apic1(config-vsan)# fcoe vsan 2 vlan 2 loadbalancing src-dst-ox-id
apic1(config-vsan)# fcoe vsan 3 vlan 3 loadbalancing src-dst-ox-id
apic1(config-vsan)# fcoe vsan 5 vlan 5
apic1(config-vsan)# exit
```
ステップ **2** FEX をインターフェイスに関連付けます。

#### 例:

```
apic1(config)# leaf 101
apic1(config-leaf)# interface ethernet 1/12
apic1(config-leaf-if)# fex associate 111
apic1(config-leaf-if)# exit
```
ステップ **3** ポート、ポート チャネル、および VPC あたり FEX を介して FCoE を設定します。

#### (別・

```
apic1(config-leaf)# interface vfc 111/1/2
apic1(config-leaf-if)# vsan-domain member dom1
apic1(config-leaf-if)# switchport vsan 2 tenant t1 application a1 epg e1
apic1(config-leaf-if)# exit
apic1(config-leaf)# interface vfc-po pc1 fex 111
apic1(config-leaf-if)# vsan-domain member dom1
apic1(config-leaf-if)# switchport vsan 2 tenant t1 application a1 epg e1
apic1(config-leaf-if)# exit
apic1(config-leaf)# interface ethernet 111/1/3
apic1(config-leaf-if)# channel-group pc1
apic1(config-leaf-if# exit
apic1(config-leaf)# exit
apic1(config)# vpc domain explicit 12 leaf 101 102
apic1(config-vpc)# exit
apic1(config)# vpc context leaf 101 102
apic1(config-vpc)# interface vpc vpc1 fex 111 111
apic1(config-vpc-if)# vsan-domain member dom1
                           apic1(config-vpc-if)# switchport vsan 2 tenant t1 application a1 epg e1
apic1(config-vpc-if)# exit
apic1(config-vpc)# exit
apic1(config)# leaf 101-102
apic1(config-leaf)# interface ethernet 1/2
apic1(config-leaf-if)# fex associate 111
apic1(config-leaf-if)# exit
apic1(config-leaf)# interface ethernet 111/1/2
apic1(config-leaf-if)# channel-group vpc1 vpc
apic1(config-leaf-if)# exit
```
ステップ **4** 設定を確認するには、次のコマンドを実行します。

```
apic1(config-vpc)# show vsan-domain detail
vsan-domain : dom1
vsan : 1-100
vlan : 1-100
Leaf 1nterface  Vsan Vlan Vsan-Mode Port-Mode Usage  Operational
State
------------ ---------------- ---- ---- ----------- ---------
--------------------------------------
101 vfc111/1/2 2 2 Native Tenant: t1 Deployed
```
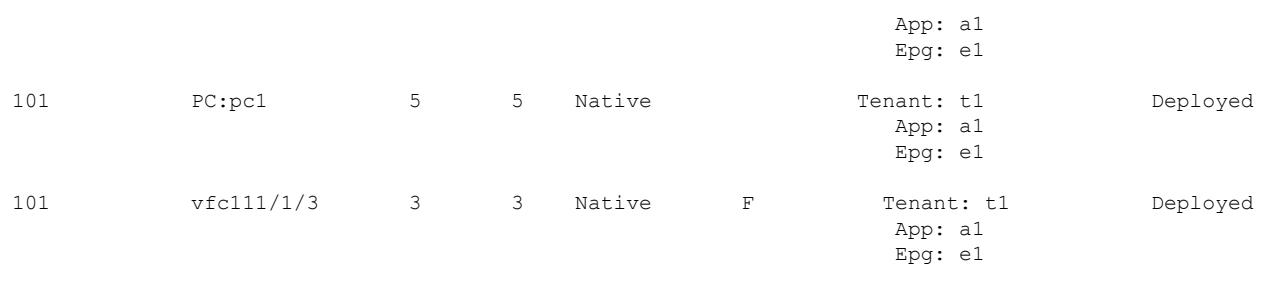

### **NX-OS** スタイルの **CLI** を使用した **FCoE** 設定の検証

次 **show** コマンドは、リーフ スイッチ ポートで FCoE の設定を確認します。

使用して、 **vsan** ドメインを表示 コマンドをターゲット スイッチで FCoE が有効になっていることを確認 します。

コマンドの例では、FCoE がリストされているリーフ スイッチおよび接続の詳細を FCF で有効になってい ることを確認します。

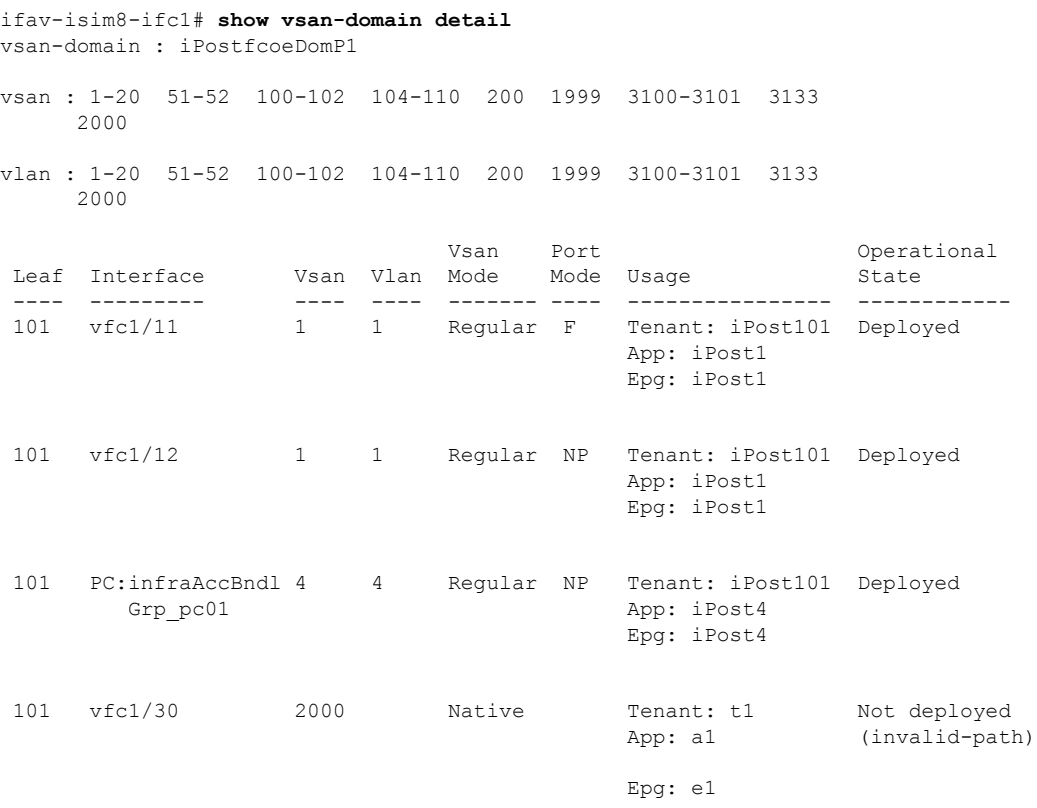

### **NX-OS** スタイル **CLI** を使用した **FCoE** 要素の展開解除

ACI ファブリックから FCoE 接続を導入解除に移動してもでは、いくつかのレベルで FCoE コ ンポーネントを削除することが必要です。

ステップ **1** リーフ ポート インターフェイスの属性のリスト、そのモードの設定をデフォルトに設定し、その EPG の 導入とドメインの関連付けを削除します。

> インターフェイス vfc のポート モードの設定を設定する例 **1/2** のデフォルトに [EPG の導入を削除 **e1** と VSAN ドメインに関連付け **dom1** そのインターフェイスから。

例:

```
apic1(config)# leaf 101
apic1(config-leaf)# interface vfc 1/2
apic1(config-leaf-if)# show run
# Command: show running-config leaf 101 interface vfc 1 / 2
# Time: Tue Jul 26 09:41:11 2016
  leaf 101
    interface vfc 1/2
      vsan-domain member dom1
      switchport vsan 2 tenant t1 application a1 epg e1
      exit
   exit
apic1(config-leaf-if)# no switchport mode
apic1(config-leaf-if)# no switchport vsan 2 tenant t1 application a1 epg e1
apic1(config-leaf-if)# no vsan-domain member dom1
apic1(config-leaf-if)# exit
apic1(config-leaf)# exit
```
ステップ **2** VSAN/VLAN マッピング、および VLAN と VSAN のプールを一覧表示して削除します。

この例では、**vsan2** の VSAN/VLAN マッピング、VLAN プール **1-10**、および VSAN プール **1-10** を、VSAN ドメイン **dom1** から削除します。

#### 例:

```
apic1(config)# vsan-domain dom1
apic1(config-vsan)# show run
# Command: show running-config vsan-domain dom1
# Time: Tue Jul 26 09:43:47 2016
 vsan-domain dom1
    vsan 1-10
    vlan 1-10
    fcoe vsan 2 vlan 2
    exit
apic1(config-vsan)# no fcoe vsan 2
apic1(config-vsan)# no vlan 1-10
apic1(config-vsan)# no vsan 1-10
apic1(config-vsan)# exit
#################################################################################
NOTE: To remove a template-based VSAN to VLAN mapping use an alternate sequence:
#################################################################################
apic1(config)# template vsan-attribute <template name>
apic1(config-vsan-attr)# no fcoe vsan 2
```
ステップ **3** VSAN ドメインを削除します。

例は、ドメインの VSAN を削除する **dom1** 。

例:

apic1(config)# **no vsan-domain dom1**

ステップ **4** 必要はないかどうかは、関連付けられているテナント、EPG、およびセレクタを削除できます。

## **REST API** を使用した **FCoE** の設定

### **Configuring FCoE Connectivity Using the REST API**

REST API で FCoE を使用したインターフェイスにアクセスする、FCoE が有効なインターフェ イスと EPG を設定できます。

ステップ **1** VSAN プールを作成するには、次の例のように XML で post を送信します。

例では VSAN プール **vsanPool1** を作成し、含まれている VSAN の範囲を指定します。

#### 例:

https://*apic-ip-address*/api/mo/uni/infra/vsanns-[vsanPool1]-static.xml

```
\leftarrow - Vsan-pool \leftarrow<fvnsVsanInstP name="vsanPool1" allocMode="static">
     <fvnsVsanEncapBlk name="encap" from="vsan-5" to="vsan-100"/>
</fvnsVsanInstP>
```
ステップ **2** VLAN プールを作成するには、次の例のように XML で post を送信します。

例では VLAN プール **vlanPool1** を作成し、含まれている VLAN の範囲を指定します。

#### 例:

https://*apic-ip-address*/api/mo/uni/infra/vlanns-[vlanPool1]-static.xml

```
\leftarrow - Vlan-pool \leftarrow<fvnsVlanInstP name="vlanPool1" allocMode="static">
<fvnsEncapBlk name="encap" from="vlan-5" to="vlan-100"/>
</fvnsVlanInstP>
```
ステップ **3** VSAN 属性ポリシーを作成するには、次の例のように XML で post を送信します。

例では VSAN 属性ポリシー **vsanattri1** を作成し、**vsan 10** を **vlan 43** にマップし、**vsan 11** を **vlan 44** にマッ プします。

#### 例:

https://*apic-ip-address*/api/mo/uni/infra/vsanattrp-[vsanattr1].xml

```
<fcVsanAttrP name="vsanattr1">
```

```
<fcVsanAttrPEntry vlanEncap="vlan-43" vsanEncap="vsan-10"/>
<fcVsanAttrPEntry vlanEncap="vlan-44" vsanEncap="vsan-11"
```

```
lbType="src-dst-ox-id"/>
</fcVsanAttrP>
```
ステップ **4** ファイバ チャネル ドメインを作成するには、次の例のように XML で post を送信します。

```
この例では、VSAN ドメイン vsanDom1 を作成します。
```
例:

```
https://apic-ip-address/api/mo/uni/fc-vsanDom1.xml
<!-- Vsan-domain -->
<fcDomP name="vsanDom1">
     <fcRsVsanAttr tDn="uni/infra/vsanattrp-[vsanattr1]"/>
     <infraRsVlanNs tDn="uni/infra/vlanns-[vlanPool1]-static"/>
     <fcRsVsanNs tDn="uni/infra/vsanns-[vsanPool1]-static"/>
</fcDomP>
```
ステップ **5** テナント、アプリケーション プロファイル、EPG を作成し、FCoE ブリッジ ドメインを EPG に関連付ける には、次の例のように XML で post を送信します。

> この例では、ブリッジ ドメイン **bd1** を、FCoE および アプリケーション EPG **epg1** をサポートするように 設定されたターゲット テナントの下に作成します。これは EPG を VSAN ドメイン vsanDom1 に、そして ファイバ チャネル パス (インターフェイス **1/39** に向かう、リーフ スイッチ **101** 上にあるもの) に関連付け ます。これは、<fvRsFcPathAtt> オブジェクトを "deleted" ステータスに割り当てることにより、インター フェイス **1/40** へのファイバ チャネル パスを削除します。各インターフェイスは、VSAN に関連付けられ ます。

> その他の 2 つの代替可能な vFC 展開も表示されます。1 つの例では、ポート チャネルで vFC を展 開します。その他の例では、仮想ポート チャネルで vFC を展開します。 (注)

#### 例:

https://*apic-ip-address*/api/mo/uni/tn-tenant1.xml

```
<fvTenant
name="tenant1">
  <fvCtx name="vrf1"/>
  <!-- bridge domain -->
  <fvBD name="bd1" type="fc" >
   <fvRsCtx tnFvCtxName="vrf1" />
  </fvBD>
  <fvAp name="app1">
    <fvAEPg name="epg1">
      <fvRsBd tnFvBDName="bd1" />
      <fvRsDomAtt tDn="uni/fc-vsanDom1" />
      <fvRsFcPathAtt tDn="topology/pod-1/paths-101/pathep-[eth1/39]"
      vsan="vsan-11" vsanMode="native"/>
      <fvRsFcPathAtt tDn="topology/pod-1/paths-101/pathep-[eth1/40]"
       vsan="vsan-10" vsanMode="regular" status="deleted"/>
    </fvAEPg>
<!-- Sample deployment of vFC on a port channel -->
      <fvRsFcPathAtt vsanMode="native" vsan="vsan-10"
       tDN="topology/pod-1/paths 101/pathep-pc01"/>
<!-- Sample deployment of vFC on a virtual port channel -->
      <fvRsFcPathAtt vsanMode="native" vsan="vsan-10"
```

```
tDn="topology/pod-1/paths-101/pathep-vpc01"/>
    <fvRsFcPathAtt vsanMode="native" vsan="vsan-10"
    tDn="topology/pod-1/paths-102/pathep-vpc01"/>
\langle fvAp>
```
</fvTenant>

ステップ **6** ポート ポリシー グループおよび AEP を作成するには、次の例のように XML で POST を送信します。

この例では、次のリクエストを実行します:

- ポリシー グループ **portgrp1** を作成します。これは FC インターフェイス ポリシー **fcIfPol1**、プライオ リティ フロー制御ポリシー **pfcIfPol1** およびスロードレイン ポリシー **sdIfPol1** を含んでいます。
- アタッチエンティティプロファイル(AEP)**AttEntP1**を作成します。これは、VSANドメイン**vsanDom1** 内のポートを、**fcIfPol1**、 **pfcIfPol1**、および **sdIfPol1** のために指定される設定と関連付けます。

#### 例:

https://*apic-ip-address*/api/mo/uni.xml

```
<polUni>
 <infraInfra>
   <infraFuncP>
      <infraAccPortGrp name="portgrp1">
       <infraRsFcIfPol tnFcIfPolName="fcIfPol1"/>
       <infraRsAttEntP tDn="uni/infra/attentp-AttEntP1" />
       <infraRsQosPfcIfPol tnQosPfcIfPolName="pfcIfPol1"/>
       <infraRsQosSdIfPol tnQosSdIfPolName="sdIfPol1"/>
      </infraAccPortGrp>
   </infraFuncP>
   <infraAttEntityP name="AttEntP1">
      <infraRsDomP tDn="uni/fc-vsanDom1"/>
   </infraAttEntityP>
   <qosPfcIfPol dn="uni/infra/pfc-pfcIfPol1" adminSt="on">
   </qosPfcIfPol>
   <qosSdIfPol dn="uni/infra/qossdpol-sdIfPol1" congClearAction="log"
    congDetectMult="5" flushIntvl="100" flushAdminSt="enabled">
   </qosSdIfPol>
   <fcIfPol dn="uni/infra/fcIfPol-fcIfPol1" portMode="np">
   </fcIfPol>
</infraInfra>
</polUni>
```
ステップ **7** ノード セレクタおよびポート セレクタを作成するには、次の例のように XML で POST を送信します。

この例では、次のリクエストを実行します:

- ノード セレクタ **leafsel1** を作成します。これはリーフ ノード **101** を指定します。
- ポート セレクタ **portsel1** を作成します。これはポート **1/39** を指定します。

#### 例:

https://*apic-ip-address*/api/mo/uni.xml

 $\text{mod}$ <infraInfra>

```
<infraNodeP name="nprof1">
     <infraLeafS name="leafsel1" type="range">
        <infraNodeBlk name="nblk1" from_="101" to_="101"/>
      </infraLeafS>
      <infraRsAccPortP tDn="uni/infra/accportprof-pprof1"/>
   </infraNodeP>
   <infraAccPortP name="pprof1">
      <infraHPortS name="portsel1" type="range">
       <infraPortBlk name="blk"
        fromCard="1" toCard="1" fromPort="39" toPort="39">
        </infraPortBlk>
        <infraRsAccBaseGrp tDn="uni/infra/funcprof/accportgrp-portgrp1" />
      </infraHPortS>
   </infraAccPortP>
</infraInfra>
</polUni>
```
ステップ **8** vPC を作成するには、次の例のような XML を POST 送信します。

#### 例:

```
https://apic-ip-address/api/mo/uni.xml
<polUni>
  <fabricInst>
     <vpcInstPol name="vpc01" />
     <fabricProtPol pairT="explicit" >
        <fabricExplicitGEp name="vpc01" id="100" >
           <fabricNodePEp id="101"/>
           <fabricNodePEp id="102"/>
           <fabricRsVpcInstPol tnVpcInstPolName="vpc01" />
           <!-- <fabricLagId accBndlGrp="infraAccBndlGrp_{{pcname}}" /> -->
        </fabricExplicitGEp>
     </fabricProtPol>
  </fabricInst>
</polUni>
```
### **REST API** を使用した **FEX** で **FCoE** の設定

#### 始める前に

• 説明されている 1 ~ 4 の手順に従います Configuring FCoE Connectivity Using the REST API (34 ページ)

ステップ1 FEX (セレクタ) 上の FCoE の設定:ポート:

```
<infraInfra dn="uni/infra">
 <infraNodeP name="nprof1">
```

```
<infraLeafS name="leafsel1" type="range">
      \langleinfraNodeBlk name="nblk1" from ="101" to ="101"/>
    </infraLeafS>
   <infraRsAccPortP tDn="uni/infra/accportprof-pprof1" />
  </infraNodeP>
   <infraAccPortP name="pprof1">
      <infraHPortS name="portsel1" type="range">
        <infraPortBlk name="blk"
        fromCard="1" toCard="1" fromPort="17" toPort="17"></infraPortBlk>
        <infraRsAccBaseGrp tDn="uni/infra/fexprof-fexprof1/fexbundle-fexbundle1" fexId="110" />
      </infraHPortS>
   </infraAccPortP>
   <infraFuncP>
   <infraAccPortGrp name="portgrp1">
      <infraRsAttEntP tDn="uni/infra/attentp-attentp1" />
   </infraAccPortGrp>
   </infraFuncP>
 <infraFexP name="fexprof1">
   <infraFexBndlGrp name="fexbundle1"/>
   <infraHPortS name="portsel2" type="range">
      <infraPortBlk name="blk2"
        fromCard="1" toCard="1" fromPort="20" toPort="20"></infraPortBlk>
      <infraRsAccBaseGrp tDn="uni/infra/funcprof/accportgrp-portgrp1"/>
   </infraHPortS>
  </infraFexP>
<infraAttEntityP name="attentp1">
<infraRsDomP tDn="uni/fc-vsanDom1"/>
</infraAttEntityP>
</infraInfra>
```

```
ステップ 2 テナント設定:
```
#### 例:

```
fvTenant name="tenant1">
<fvCtx name="vrf1"/>
<!-- bridge domain -->
    <fvBD name="bd1" type="fc" >
   <fvRsCtx tnFvCtxName="vrf1" />
    </fvBD>
<fvAp name="app1">
    <fvAEPg name="epg1">
        <fvRsBd tnFvBDName="bd1" />
       <fvRsDomAtt tDn="uni/fc-vsanDom1" />
<fvRsFcPathAtt tDn="topology/pod-1/paths-101/extpaths-110/pathep-[eth1/17]" vsan="vsan-11"
vsanMode="native"/>
        \langle fvAEPq>
    \langle fvAp>
</fvTenant>
```
ステップ3 FEX (セレクタ) 上の FCoE の設定:ポートチャネル:

```
<infraInfra dn="uni/infra">
 <infraNodeP name="nprof1">
   <infraLeafS name="leafsel1" type="range">
     \{101\} to ="101" \{101\}"/>
   </infraLeafS>
```

```
<infraRsAccPortP tDn="uni/infra/accportprof-pprof1" />
 </infraNodeP>
   <infraAccPortP name="pprof1">
     <infraHPortS name="portsel1" type="range">
        <infraPortBlk name="blk1"
        fromCard="1" toCard="1" fromPort="18" toPort="18"></infraPortBlk>
        <infraRsAccBaseGrp tDn="uni/infra/fexprof-fexprof1/fexbundle-fexbundle1" fexId="111" />
      </infraHPortS>
   </infraAccPortP>
 <infraFexP name="fexprof1">
   <infraFexBndlGrp name="fexbundle1"/>
   <infraHPortS name="portsel1" type="range">
     <infraPortBlk name="blk1"
       fromCard="1" toCard="1" fromPort="20" toPort="20"></infraPortBlk>
      <infraRsAccBaseGrp tDn="uni/infra/funcprof/accbundle-pc1"/>
   </infraHPortS>
 </infraFexP>
 <infraFuncP>
   <infraAccBndlGrp name="pc1">
      <infraRsAttEntP tDn="uni/infra/attentp-attentp1" />
   </infraAccBndlGrp>
 </infraFuncP>
<infraAttEntityP name="attentp1">
<infraRsDomP tDn="uni/fc-vsanDom1"/>
</infraAttEntityP>
</infraInfra>
```
#### ステップ **4** テナント設定:

#### 例:

```
<fvTenant name="tenant1">
<fvCtx name="vrf1"/>
<!-- bridge domain -->
   <fvBD name="bd1" type="fc" >
    <fvRsCtx tnFvCtxName="vrf1" />
    \langle/fvBD\rangle<fvAp name="app1">
    <fvAEPg name="epg1">
        <fvRsBd tnFvBDName="bd1" />
       <fvRsDomAtt tDn="uni/fc-vsanDom1" />
<fvRsFcPathAtt tDn="topology/pod-1/paths-101/extpaths-111/pathep-[pc1]" vsan="vsan-11"
vsanMode="native" />
        </fvAEPg>
    </fvAp>
</fvTenant>
```

```
ステップ5 FCoE over FEX の設定 (セレクタ): vPC:
```

```
<polUni>
<fabricInst>
<vpcInstPol name="vpc1" />
<fabricProtPol pairT="explicit" >
<fabricExplicitGEp name="vpc1" id="100" >
<fabricNodePEp id="101"/>
<fabricNodePEp id="102"/>
<fabricRsVpcInstPol tnVpcInstPolName="vpc1" />
```

```
</fabricExplicitGEp>
</fabricProtPol>
</fabricInst>
</polUni>
```
#### ステップ **6** テナント設定:

#### 例:

```
<fvTenant name="tenant1">
<fvCtx name="vrf1"/>
<!-- bridge domain -->
   <fvBD name="bd1" type="fc" >
    <fvRsCtx tnFvCtxName="vrf1" />
    </fvBD>
<fvAp name="app1">
    <fvAEPg name="epg1">
       <fvRsBd tnFvBDName="bd1" />
       <fvRsDomAtt tDn="uni/fc-vsanDom1" />
<fvRsFcPathAtt vsanMode="native" vsan="vsan-11"
tDn="topology/pod-1/protpaths-101-102/extprotpaths-111-111/pathep-[vpc1]" />
\langle fvAEPg>
    </fvAp>
</fvTenant>
```
#### ステップ7 セレクタ設定:

```
<polUni>
<infraInfra>
<infraNodeP name="nprof1">
<infraLeafS name="leafsel1" type="range">
\langleinfraNodeBlk name="nblk1" from ="101" to ="101"/>
</infraLeafS>
<infraRsAccPortP tDn="uni/infra/accportprof-pprof1" />
</infraNodeP>
<infraNodeP name="nprof2">
<infraLeafS name="leafsel2" type="range">
<infraNodeBlk name="nblk2" from_="102" to_="102"/>
</infraLeafS>
<infraRsAccPortP tDn="uni/infra/accportprof-pprof2" />
</infraNodeP>
<infraAccPortP name="pprof1">
<infraHPortS name="portsel1" type="range">
<infraPortBlk name="blk1"
fromCard="1" toCard="1" fromPort="18" toPort="18">
</infraPortBlk>
<infraRsAccBaseGrp tDn="uni/infra/fexprof-fexprof1/fexbundle-fexbundle1" fexId="111" />
</infraHPortS>
</infraAccPortP>
<infraAccPortP name="pprof2">
<infraHPortS name="portsel2" type="range">
<infraPortBlk name="blk2"
fromCard="1" toCard="1" fromPort="18" toPort="18">
</infraPortBlk>
<infraRsAccBaseGrp tDn="uni/infra/fexprof-fexprof2/fexbundle-fexbundle2" fexId="111" />
</infraHPortS>
</infraAccPortP>
```

```
<infraFexP name="fexprof1">
```

```
<infraFexBndlGrp name="fexbundle1"/>
<infraHPortS name="portsel1" type="range">
<infraPortBlk name="blk1"
fromCard="1" toCard="1" fromPort="20" toPort="20">
</infraPortBlk>
    <infraRsAccBaseGrp tDn="uni/infra/funcprof/accbundle-vpc1"/>
</infraHPortS>
</infraFexP>
<infraFexP name="fexprof2">
<infraFexBndlGrp name="fexbundle2"/>
<infraHPortS name="portsel2" type="range">
<infraPortBlk name="blk2"
fromCard="1" toCard="1" fromPort="20" toPort="20">
</infraPortBlk>
<infraRsAccBaseGrp tDn="uni/infra/funcprof/accbundle-vpc1"/>
</infraHPortS>
</infraFexP>
<infraFuncP>
<infraAccBndlGrp name="vpc1" lagT="node">
    <infraRsAttEntP tDn="uni/infra/attentp-attentp1" />
</infraAccBndlGrp>
</infraFuncP>
<infraAttEntityP name="attentp1">
<infraRsDomP tDn="uni/fc-vsanDom1"/>
</infraAttEntityP>
</infraInfra>
</polUni>
```
### **REST API** を使用した **FCoE vPC** の設定

この手順では、仮想ポート チャネル (vPC) を作成します。

ステップ1 vPC ドメインを作成します。

このステップでは、グループ ポリシー (fabric:ExplicitGEp) が含まれている仮想ポート チャネル セキュリ ティ ポリシー (fabric:ProtPol) を作成します。グループ ポリシーには、「101」および「102」という名前 の2つのノードポリシーエンドポイント (fabric:NodePEp) が含まれています。

例:

```
POST https://apic-ip-address/api/node/mo/uni/fabric/protpol.xml
```

```
<fabricProtPol>
   <fabricExplicitGEp name="vpc-explicitGrp1101102" id="100" >
       <fabricNodePEp id="101" />
       <fabricNodePEp id="102" />
   </fabricExplicitGEp>
</fabricProtPol>
```
ステップ **2** ファイバ チャネル インターフェイス ポリシーを作成します。

このステップでは、トランク モードが有効になっている、「vpc1」という名前のファイバ チャネル イン ターフェイス ポリシー(fc:IfPol)を作成します。

#### 例:

POST https://apic-ip-address/api/node/mo/uni/infra/fcIfPol-vpc1.xml

```
<fcIfPol name="vpc1" trunkMode="trunk-on" />
```
ステップ **3** LACP ポート チャネル ポリシーを作成します。

このステップでは、LACP アクティブ モードが有効になっている、「vpc1」という名前の LACP ポート チャネル ポリシー(lacp:LagPol)を作成します。suspend-individual-port コントロールはポート チャネルか ら無効にされています。そうでない場合、ホストからLACPBPDUが受信されないときに物理インターフェ イスが中断されます。

#### 例:

POST https://apic-ip-address/api/node/mo/uni/infra/lacplagp-vpc1.xml

<lacpLagPol name="vpc1" mode="active" ctrl="graceful-conv,fast-sel-hot-stdby" />

#### ステップ **4** vPC の作成

```
POST https://apic-ip-address/api/node/mo/uni/infra.xml
```

```
<infraInfra>
  <infraAccPortP
     name="Switch101-102_Profile_ifselector"
     descr="GUI Interface Selector Generated PortP Profile: Switch101-102_Profile">
   <infraHPortS name="Switch101-102_1-ports-49" type="range">
      <infraPortBlk name="block1" fromPort="49" toPort="49" />
      <infraRsAccBaseGrp
         tDn="uni/infra/funcprof/accbundle-Switch101-102_1-ports-49_PolGrp" />
   </infraHPortS>
  </infraAccPortP>
  <infraFuncP>
    <infraAccBndlGrp name="Switch101-102_1-ports-49_PolGrp" lagT="node">
      <infraRsAttEntP tDn="uni/infra/attentp-fcDom_AttEntityP" />
     <infraRsFcIfPol tnFcIfPolName="vpc1" />
      <infraRsLacpPol tnLacpLagPolName="vpc1" />
   </infraAccBndlGrp>
  </infraFuncP>
  <infraNodeP
     name="Switch101-102_Profile"
     descr="GUI Interface Selector Generated Profile: Switch101-102_Profile">
   <infraLeafS name="Switch101-102_Profile_selector_101102" type="range">
      \langleinfraNodeBlk name="single0" from ="101" to ="101" />
      <infraNodeBlk name="single1" from_="102" to_="102" />
   </infraLeafS>
   <infraRsAccPortP
       tDn="uni/infra/accportprof-Switch101-102_Profile_ifselector" />>
  </infraNodeP>
</infraInfra>
```
#### ステップ5 ネイティブ VLAN を作成します。

a) ブリッジ ドメインを作成し、VRF に関連付けます。

#### 例:

```
POST https://apic-ip-address/api/node/mo/uni/tn-newtenant/BD-BDnew1.xml
```

```
<fvBD name="BDnew1" mac="00:22:BD:F8:19:FF" >
 <fvRsCtx tnFvCtxName="vrf" />
</fvBD>
```
b) EPG アプリケーションを作成し、ブリッジ ドメインに関連付けます。

#### 例:

POST https://apic-ip-address/api/node/mo/uni/tn-newtenant/ap-AP1/epg-epgNew.xml

```
<fvAEPg name="epgNew" >
 <fvRsBd tnFvBDName="BDnew1" />
</fvAEPg>
```
c) スタティック パスを作成し、VLAN に関連付けます。

#### 例:

POST https://apic-ip-address/api/node/mo/uni/tn-newtenant/ap-AP1/epg-epgNew.xml

```
<fvRsPathAtt
 encap="vlan-1"
 instrImedcy="immediate"
 mode="native"
  tDn="topology/pod-1/protpaths-101-102/pathep-[Switch101-102_1-ports-49_PolGrp]" />
```
#### ステップ **6** vFC を作成します。

a) ブリッジ ドメインを作成し、VRF に関連付けます。

#### 例:

POST https://apic-ip-address/api/node/mo/uni/tn-newtenant/BD-BD3.xml

```
<fvBD
   name="BD3"
   mac="00:22:BD:F8:19:FF"
   type="fc"
    unicastRoute="false" >
 <fvRsCtx tnFvCtxName="vrf" />
</fvBD>
```
b) EPG アプリケーションを作成し、ブリッジ ドメインに関連付けます。

例:

POST https://apic-ip-address/api/node/mo/uni/tn-newtenant/ap-AP1/epg-epg3.xml

```
<fvAEPg name="epg3" >
```

```
<fvRsBd tnFvBDName="BD3" />
   \langle fvAEPg>
c) スタティック パスを作成し、VSAN に関連付けます。
   例:
   POST https://apic-ip-address/api/node/mo/uni/tn-newtenant/ap-AP1/epg-epg3.xml
   <fvRsFcPathAtt
```

```
vsan="vsan-3"
vsanMode="native"
tDn="topology/pod-1/paths-101/pathep-[eth1/49]" />
```
## **REST API** または **SDK** 経由の **FCoE** 接続の解除

APIC REST API または SDK で FCoE 接続を展開解除するには、展開に関連付けられている次 のオブジェクトを削除します。

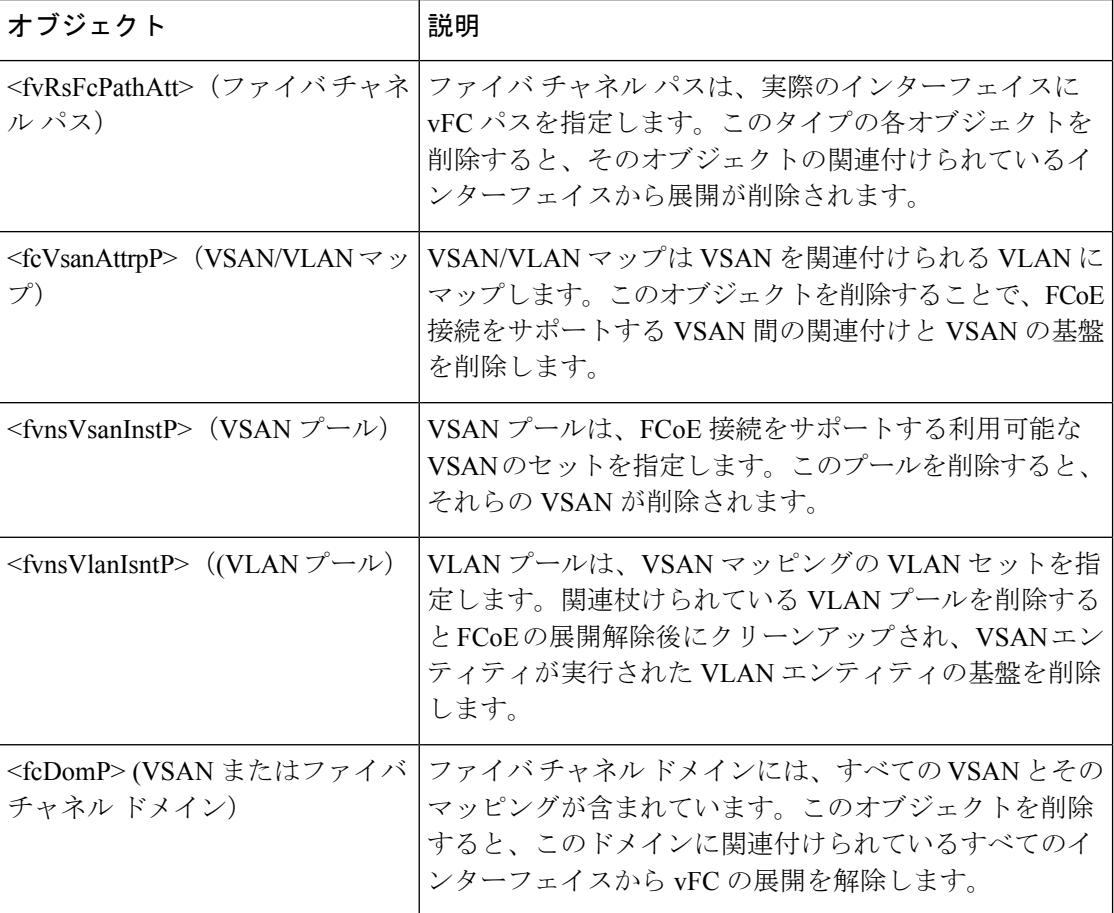

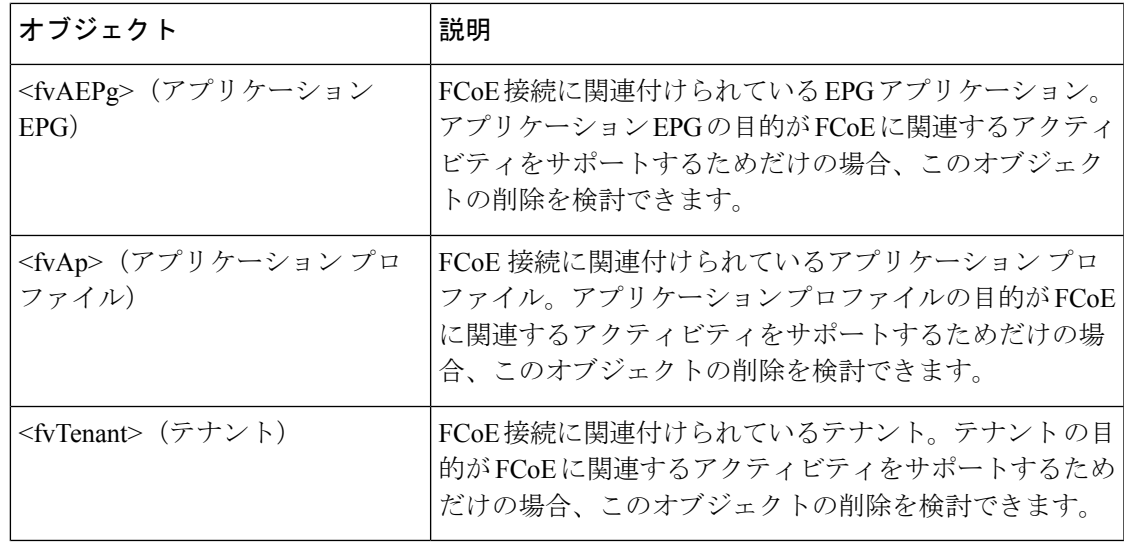

$$
\overline{\mathscr{L}}
$$

(注)

クリーンアップ中に vFC ポートのイーサネット設定オブジェクトを削除する場合 (infraHPortS)、デフォルトの vFC プロパティはそのインターフェイスに関連付けられ て残ります。たとえば、vFC NP ポート 1/20 のインターフェイス設定が削除される場合、 そのポートは vFC ポートのままですが、デフォルト NP 設定以外のデフォルト F にポー ト設定が適用された状態です。

次の大中で、FCoE プロトコルを使用するインターフェイスにアクセスする FCoE が有効なイ ンターフェイスおよび EPG を展開解除します。

ステップ **1** 関連付けられたファイバ チャネル パス オブジェクトを削除するには、次の例のように XML で POST を送 信します。

例では、ファイバ チャネル パス オブジェクト<fvRsFcPathAtt> のすべてのインスタンスを削除します。

(注) ファイバ チャネル パスを削除すると、使用されたポート/VSAN から vFC を展開解除します。

#### 例:

https://*apic-ip-address*/api/mo/uni/tn-tenant1.xml

```
<fvTenant
name="tenant1">
 <fvCtx name="vrf1"/>
  <!-- bridge domain -->
  <fvBD name="bd1" type="fc" >
    <fvRsCtx tnFvCtxName="vrf1" />
  \langle/fvBD>
  <fvAp name="app1">
    <fvAEPg name="epg1">
      <fvRsBd tnFvBDName="bd1" />
      <fvRsDomAtt tDn="uni/fc-vsanDom1" />
      <fvRsFcPathAtt tDn="topology/pod-1/paths-101/pathep-[eth1/39]"
```

```
vsan="vsan-11" vsanMode="native" status="deleted"/>
      <fvRsFcPathAtt tDn="topology/pod-1/paths-101/pathep-[eth1/40]"
      vsan="vsan-10" vsanMode="regular" status="deleted"/>
    </fvAEPg>
<!-- Sample undeployment of vFC on a port channel -->
      <fvRsFcPathAtt vsanMode="native" vsan="vsan-10"
      tDN="topology/pod-1/paths 101/pathep-pc01" status="deleted"/>
<!-- Sample undeployment of vFC on a virtual port channel -->
      <fvRsFcPathAtt vsanMode="native" vsan="vsan-10"
      tDn="topology/pod-1/paths-101/pathep-vpc01" status="deleted"/>
      <fvRsFcPathAtt vsanMode="native" vsan="vsan-10"
      tDn="topology/pod-1/paths-102/pathep-vpc01" status="deleted"/>
  \langle fvAp>
```
</fvTenant>

ステップ **2** 関連付けられている VSAN/VLAN マップを削除するには、次の例のように post を送信します。

例では、VSAN/VLANマップ **vsanattri1** と、関連づけられた <fcVsanAttrpP> オブジェクトを削除します。

例:

https://*apic-ip-address*/api/mo/uni/infra/vsanattrp-[vsanattr1].xml

<fcVsanAttrP name="vsanattr1" **status="deleted"**>

```
<fcVsanAttrPEntry vlanEncap="vlan-43" vsanEncap="vsan-10" status="deleted"/>
   <fcVsanAttrPEntry vlanEncap="vlan-44" vsanEncap="vsan-11"
    lbType="src-dst-ox-id" status="deleted" />
</fcVsanAttrP>
```
ステップ **3** 関連付けられている VSAN プールを削除するには、次の例のように post を送信します。

この例では、VSAN プール **vsanPool1** と、関連づけられた<fvnsVsanInstP>オブジェクトを削除します。

例:

https://*apic-ip-address*/api/mo/uni/infra/vsanns-[vsanPool1]-static.xml

```
<!-- Vsan-pool -->
<fvnsVsanInstP name="vsanPool1" allocMode="static" status="deleted">
<fvnsVsanEncapBlk name="encap" from="vsan-5" to="vsan-100" />
</fvnsVsanInstP>
```
ステップ **4** 関連付けられている VLAN プールを削除するには、次の例にように XML で post を送信します。

この例では、VLAN プール **vlanPool1** と、関連づけられた<fvnsVlanIsntP>オブジェクトを削除します。

例:

https://*apic-ip-address*/api/mo/uni/infra/vlanns-[vlanPool1]-static.xml

```
\langle!-- Vlan-pool -->
<fvnsVlanInstP name="vlanPool1" allocMode="static" status="deleted">
 <fvnsEncapBlk name="encap" from="vlan-5" to="vlan-100" />
</fvnsVlanInstP>
```
ステップ **5** 関連づけられたファイバ チャネル ドメインを削除するには、次の例のように XML で post を送信します。

例では、VSAN ドメイン **vsanDom1** と、関連づけられた<fcDomP>オブジェクトを削除します。

#### 例:

```
https://apic-ip-address/api/mo/uni/fc-vsanDom1.xml
<!-- Vsan-domain -->
<fcDomP name="vsanDom1" status="deleted">
     <fcRsVsanAttr tDn="uni/infra/vsanattrp-[vsanattr1]"/>
     <infraRsVlanNs tDn="uni/infra/vlanns-[vlanPool1]-static"/>
     <fcRsVsanNs tDn="uni/infra/vsanns-[vsanPool1]-static"/>
</fcDomP>
```
ステップ **6** オプション:適切な場合、関連づけられたEPG、関連づけられたアプリケーションプロファイル、または 関連づけられたテナントを削除できます。

#### 例:

次の例では、関連付けられているアプリケーション EPG **epg1** と、関連づけられた<fvAEPg>オブジェクト が削除されます。

https://*apic-ip-address*/api/mo/uni/tn-tenant1.xml

```
<fvTenant
name="tenant1"/>
  <fvCtx name="vrf1"/>
  <!-- bridge domain -->
  <fvBD name="bd1" type="fc" >
    <fvRsCtx tnFvCtxName="vrf1" />
  </fvBD>
  <fvAp name="app1">
    <fvAEPg name="epg1" status= "deleted">
      <fvRsBd tnFvBDName="bd1" />
      <fvRsDomAtt tDn="uni/fc-vsanDom1" />
      <fvRsFcPathAtt tDn="topology/pod-1/paths-101/pathep-[eth1/39]"
       vsan="vsan-11" vsanMode="native" status="deleted"/>
      <fvRsFcPathAtt tDn="topology/pod-1/paths-101/pathep-[eth1/40]"
       vsan="vsan-10" vsanMode="regular" status="deleted"/>
    \langle fvAEPq>
<!-- Sample undeployment of vFC on a port channel -->
      <fvRsFcPathAtt vsanMode="native" vsan="vsan-10"
       tDN="topology/pod-1/paths 101/pathep-pc01" status="deleted"/>
<!-- Sample undeployment of vFC on a virtual port channel -->
```

```
<fvRsFcPathAtt vsanMode="native" vsan="vsan-10"
tDn="topology/pod-1/paths-101/pathep-vpc01" status="deleted"/>
<fvRsFcPathAtt vsanMode="native" vsan="vsan-10"
tDn="topology/pod-1/paths-102/pathep-vpc01" status="deleted"/>
```

```
</fvAp>
</fvTenant>
```

```
次の例では、関連付けられているアプリケーションプロファイルapp1と、関連づけられた<fvAp>オブジェ
クトが削除されます。
```
https://*apic-ip-address*/api/mo/uni/tn-tenant1.xml

```
<fvTenant
name="tenant1">
  <fvCtx name="vrf1"/>
```

```
<!-- bridge domain -->
 <fvBD name="bd1" type="fc">
   <fvRsCtx tnFvCtxName="vrf1" />
 \langle/fvBD\rangle<fvAp name="app1" status="deleted">
   <fvAEPg name="epg1" status= "deleted">
      <fvRsBd tnFvBDName="bd1" />
      <fvRsDomAtt tDn="uni/fc-vsanDom1" />
      <fvRsFcPathAtt tDn="topology/pod-1/paths-101/pathep-[eth1/39]"
      vsan="vsan-11" vsanMode="native" status="deleted"/>
      <fvRsFcPathAtt tDn="topology/pod-1/paths-101/pathep-[eth1/40]"
      vsan="vsan-10" vsanMode="regular" status="deleted"/>
    \langle fvAEPq\rangle<!-- Sample undeployment of vFC on a port channel -->
      <fvRsFcPathAtt vsanMode="native" vsan="vsan-10"
       tDN="topology/pod-1/paths 101/pathep-pc01" status="deleted"/>
<!-- Sample undeployment of vFC on a virtual port channel -->
      <fvRsFcPathAtt vsanMode="native" vsan="vsan-10"
      tDn="topology/pod-1/paths-101/pathep-vpc01" status="deleted"/>
      <fvRsFcPathAtt vsanMode="native" vsan="vsan-10"
      tDn="topology/pod-1/paths-102/pathep-vpc01" status="deleted"/>
 \langle fvAp>
</fvTenant>
```
#### 例:

次の例では、全体のテナント **tenant1** と関連づけられた<fvTenant>オブジェクトが削除されます。

```
https://apic-ip-address/api/mo/uni/tn-tenant1.xml
```

```
<fvTenant
name="tenant1" status="deleted">
  <fvCtx name="vrf1"/>
 <!-- bridge domain -->
 <fvBD name="bd1" type="fc" status="deleted">
   <fvRsCtx tnFvCtxName="vrf1" />
 </fvBD>
  <fvAp name="app1">
   <fvAEPg name="epg1" status= "deleted">
      <fvRsBd tnFvBDName="bd1" />
      <fvRsDomAtt tDn="uni/fc-vsanDom1" />
      <fvRsFcPathAtt tDn="topology/pod-1/paths-101/pathep-[eth1/39]"
      vsan="vsan-11" vsanMode="native" status="deleted"/>
      <fvRsFcPathAtt tDn="topology/pod-1/paths-101/pathep-[eth1/40]"
      vsan="vsan-10" vsanMode="regular" status="deleted"/>
    </fvAEPg>
<!-- Sample undeployment of vFC on a port channel -->
      <fvRsFcPathAtt vsanMode="native" vsan="vsan-10"
      tDN="topology/pod-1/paths 101/pathep-pc01" status="deleted"/>
<!-- Sample undeployment of vFC on a virtual port channel -->
      <fvRsFcPathAtt vsanMode="native" vsan="vsan-10"
```
tDn="topology/pod-1/paths-101/pathep-vpc01" status="deleted"/>

```
<fvRsFcPathAtt vsanMode="native" vsan="vsan-10"
      tDn="topology/pod-1/paths-102/pathep-vpc01" status="deleted"/>
 \langle fvAp>
</fvTenant>
```
# **vPC** による **SAN** ブート

Cisco ACI は、Link Aggregation Control Protocol(LACP)ベースの vPC におけるイニシエータ の SAN ブートをサポートしています。この制限事項は、LACP ベースのポート チャネルに固 有です。

通常のホスト-vPC トポロジでは、ホストに接続している vFC インターフェイスは vPC にバイ ンドされており、vFCインターフェイスをアップする前にvPCを論理的にアップする必要があ ります。このトポロジでは、vPC で LACP が設定されている場合、ホストは SAN からブート できません。これは、ホストのLACPは通常はアダプタのファームウェアで実装されているの ではなく、ホスト ドライバで実装されているためです。

SAN ブートについては、ホストに接続している vFC インターフェイスは、 ポート チャネル自 体ではなく、ポート チャネルのメンバーにバインドされています。このバインディングによ り、最初の構成でLACPベースのポートチャネルに依存することなく、CNA/ホストバスアダ プタ(HBA)のリンクがアップした時点で、SAN ブート中にホスト側の vFC がアップするよ うになります。

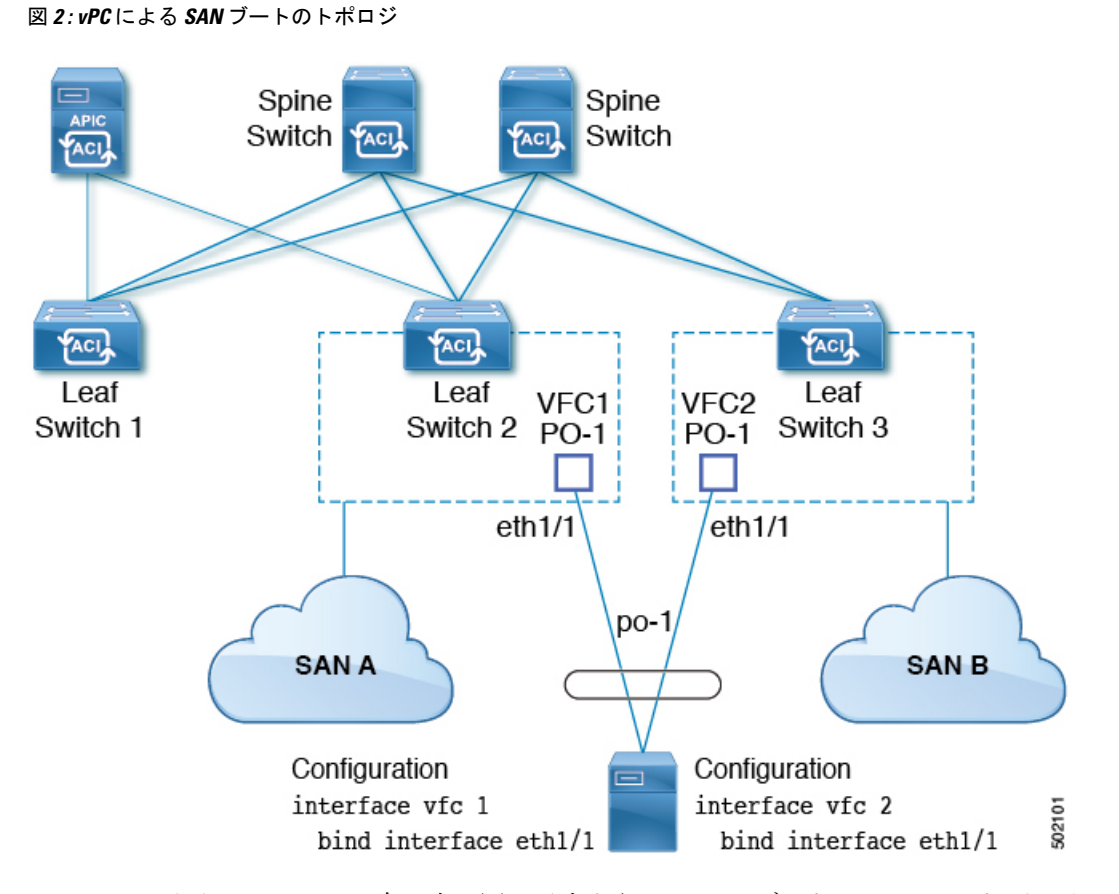

Cisco APIC リリース 4.0(2) 以降、次の図に示すように、SAN ブートは FEX ホスト インター フェイス (HIF) ポート vPC を介してサポートされます。

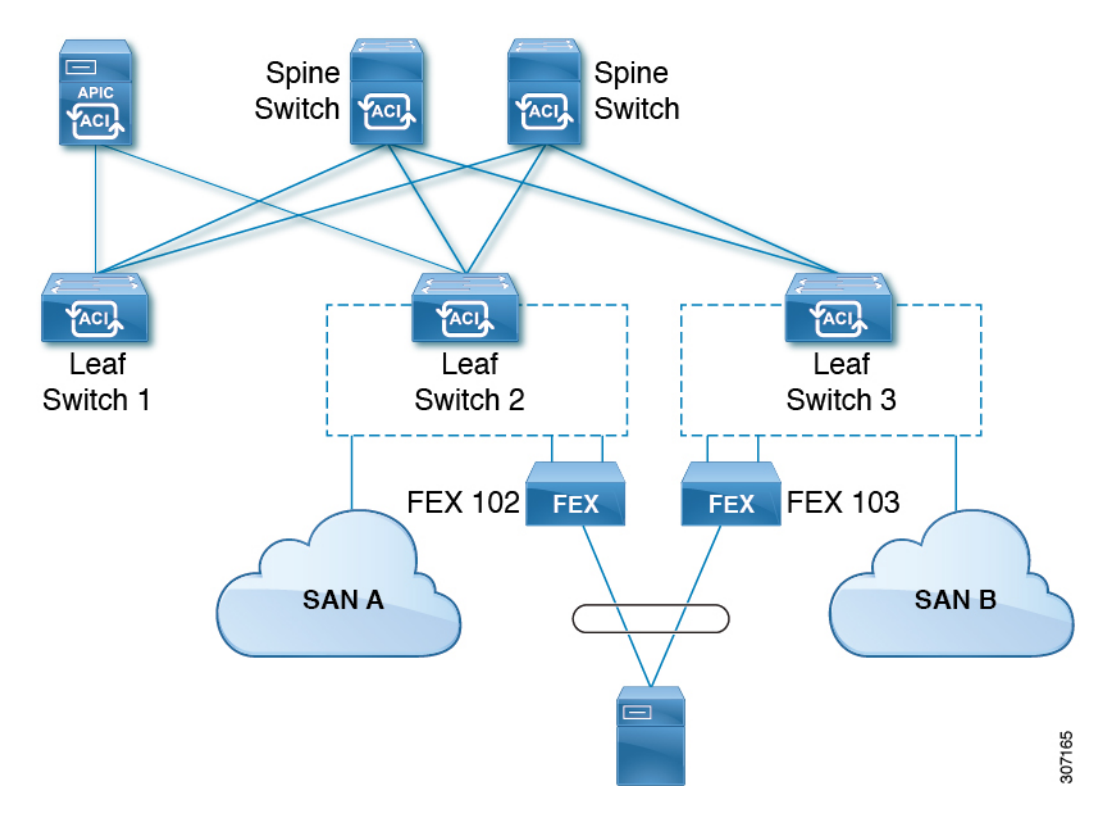

図 **3 : FEX** ホストインターフェイス(**HIF**)ポート **vPC** を使用した **SAN** ブート トポロジ

**vPC** による **SAN** ブートのガイドラインと制約事項

- 複数のメンバーのポート チャネルはサポートされていません。
- vFC がメンバー ポートにバインドされている場合、ポート チャネルに複数のメンバーを 持たせることはできません。
- vFC がポート チャネルにバインドされている場合、ポート チャネルには 1 つのメンバー ポートしか持たせることはできません。

### **GUI** を使用した **vPC** による **SAN** ブートの設定

設定を簡単に行うため、この手順では [Configure Interface, PC, and vPC] ウィザード(**[Fabric] > [Access Policies] > [Quickstart]**)を使用します。

#### 始める前に

この手順では、次の項目がすでに設定済みであることを前提としています。

- VSAN Pool
- VLAN Pool
- VSAN の属性、 VSAN プール内の VSAN の VLAN へのマッピング
- •ファイバ チャネル ドメイン(VSAN ドメイン)
- テナント、アプリケーション プロファイル
- アタッチ エンティティ プロファイル
- ステップ **1** APIC メニュー バーで、[Fabric] > [Access Policies] > [Quick Start] に移動し、[Configure an interface, PC, and VPC] をクリックします。
- ステップ **2** [Configure an interface, PC, and VPC] 作業領域の [vPC Switch Pairs] ツールバーで、[+] をクリックしてス イッチ ペアを作成します。次のアクションを実行します。
	- a) [vPC Domain ID] テキスト ボックスで、スイッチ ペアを指定する番号を入力します。
	- b) [Switch 1] ドロップダウンリストで、リーフ スイッチを選択します。 同じ vPC ポリシー グループ内のインターフェイスを持つスイッチのみをペアリングできます。
	- c) [Switch 2] ドロップダウンリストで、リーフ スイッチを選択します。
	- d) [Save] をクリックしてこのスイッチ ペアを保存します。
- ステップ **3** [Configure an interface,PC, and vPC]作業領域で、緑色の大きい[+]をクリックし、スイッチを選択します。 [Select Switches To Configure Interfaces] 作業領域が開き、[Quick] オプションがデフォルトで選択されま す。
- ステップ **4** [Switches] ドロップダウンリストから 2 つのスイッチ ID を選択し、スイッチ プロファイルに名前を付け ます。
- ステップ **5** 再び緑色の大きい [+] をクリックし、スイッチ インターフェイスを設定します。
- ステップ **6** [Interface Type] コントロールで、[vPC] を選択します。
- ステップ7 [Interfaces] には、両方のスイッチでvPCメンバーとして使用される1つのポート番号(1/49 など)を入力 します。

この操作によってインターフェイス セレクタ ポリシーが作成されます。[Interface Selector Name] テキス ト ボックスで、ポリシーの名前を受け入れるか変更できます。

- ステップ **8** [Interface Policy Group] コントロールで、[Create One] を選択します。
- ステップ **9** [Fibre Channel Interface Policy] テキストボックスから、[Create Fibre Channel Interface Policy] を選択し、次 の操作を実行します。
	- a) [Name] フィールドに、ファイバ チャネル インターフェイス ポリシーの名前を入力します。
	- b) [Port Mode] セレクタで、[F] を選択します。
	- c) [Trunk Mode] セレクタで、[trunk-on] を選択します。
	- d) [Submit] をクリックします。
- ステップ **10** [PortChannelPolicy]テキストボックスで、[CreatePortChannelPolicy]を選択し、次の操作を実行します。
	- a) [Name] フィールドに、ポート チャネル ポリシーの名前を入力します。
	- b) [Mode] ドロップダウンリストで、[LACP Active] を選択します。
	- c) [Control] セレクタから [Suspend Individual Port] を削除します。

[Suspend IndividualPort]はポートチャネルから削除する必要があります。削除しないと、ホストから の LACP BPDU が受信されない場合に物理インターフェイスが中断されます。

- d) [Submit] をクリックします。
- ステップ **11** [Attached Device Type] ドロップダウンリストで、[Fibre Channel] を選択します。
- ステップ 12 [Fibre Channel Domain] ドロップダウンリストで、ファイバチャネル ドメイン (VSAN ドメイン)を選択 します。
- ステップ **13** [保存(Save)] をクリックして、この vPC 設定を保存します。
- ステップ **14** [Save] をクリックして、このインターフェイス設定を保存します。
- ステップ **15** [Submit] をクリックします。
- ステップ **16** [Tenants] > [<テナント名>] > [Application Profiles] > [<名前>] > [Application EPGs] の順に展開します。
- ステップ **17** [Application EPGs] を右クリックし、[Create Application EPG] を選択して、次の操作を実行します。

この EPG がネイティブ EPG になり、ネイティブ VLAN が設定されます。

- a) [Name] フィールドに、EPG の名前を入力します。
- b) [Bridge Domain] ドロップダウンリストで、[Create Bridge Domain] を選択します。
- c) [Name] フィールドに、ブリッジ ドメインの名前を入力します。
- d) [Type] コントロールで、[regular] を選択します。
- e) [VRF]ドロップダウンリストで、テナントVRFを選択します。VRFがまだ存在しない場合は、[Create VRF] を選択し、VRF に名前を付けて、[Submit] をクリックします。
- f) [Next]、[Next]、[Finish] の順にクリックして [Create Application EPG] に戻ります。
- g) [Finish] をクリックします。
- ステップ **18** 前のステップで作成したネイティブ EPG を展開します。
- ステップ **19** [Static Ports] を右クリックし、[Deploy Static EPG On PC, VPC, or Interface] をクリックして、次の操作を実 行します。
	- a) [Path Type] コントロールで、[Virtual Port Channel] を選択します。
	- b) [Path]ドロップダウンリストから、vPC 用に作成されたポート チャネル ポリシーを選択します。
	- c) [Port Encap] ドロップダウンリストから [VLAN] を選択し、イーサネット VLAN の番号を入力しま す。
	- d) [Deployment Immediacy] コントロールで、[Immediate] を選択します。
	- e) [Mode] コントロールで、[Access (802.1P)] を選択します。
	- f) [Submit] をクリックします。
- ステップ **20** [Application EPGs] を右クリックし、[Create Application EPG] を選択して、次の操作を実行します。

この EPG は、SAN ごとに 2 つの EPG のうちの 1 番目になります。

- a) [Name] フィールドに、EPG の名前を入力します。
- b) [Bridge Domain] ドロップダウンリストで、[Create Bridge Domain] を選択します。
- c) [Name] フィールドに、ブリッジ ドメインの名前を入力します。
- d) [Type] コントロールで、[fc] を選択します。
- e) [VRF]ドロップダウンリストで、テナントVRFを選択します。VRFがまだ存在しない場合は、[Create VRF] を選択し、VRF に名前を付けて、[Submit] をクリックします。
- f) [Next]、[Next]、[Finish] の順にクリックして [Create Application EPG] に戻ります。
- g) [Finish] をクリックします。

ステップ **21** 前の手順を繰り返して、2 番目のアプリケーション EPG を作成します。 この 2 番目の EPG は 2 番目の SAN に使用されます。

- ステップ **22** 2 つの SAN EPG のうちいずれか 1 つを展開し、[Fibre Channel(Paths)] を右クリックし、[Deploy Fibre Channel] を選択して、次の操作を実行します。
	- a) [Path Type] コントロールで、[Port] を選択します。
	- b) [Node] ドロップダウンリストで、スイッチ ペアの一方のリーフを選択します。
	- c) [Path] ドロップダウンリストで、VPC のイーサネット ポート番号を選択します。
	- d) [VSAN] テキスト ボックスで、「vsan-」で始まる VSAN 番号を入力します。

たとえば、VSAN 番号が 300 の場合は「vsan-300」と入力します。

- e) [VSAN Mode] コントロールで、[Native] を選択します。
- f) [Submit] をクリックします。
- ステップ **23** 2 つの SAN EPG のうちもう一方を展開し、前の手順を繰り返してスイッチ ペアのもう一方のリーフを選 択します。

### **CLI** を使用した **vPC** による **SAN** ブートの設定

この例では、次の項目がすでに設定されていると仮定しています。

- VLAN ドメイン
- テナント、アプリケーション プロファイル、アプリケーション EPG
- ポート チャネル テンプレート「Switch101-102 1-ports-49\_PolGrp」

この例では、VSAN 200 はリーフ 101 上の物理イーサネット インターフェイス 1/49 にバインド されていて、VSAN 300 はリーフ 102 上の物理イーサネット インターフェイス 1/49 にバインド されています。2つのインターフェイスは、仮想ポートチャネルSwitch101-102\_1-ports-49\_PolGrp のメンバーです。

```
apic1(config-leaf)# show running-config
# Command: show running-config leaf 101
# Time: Sat Sep 1 12:51:23 2018
  leaf 101
    interface ethernet 1/49
      # channel-group Switch101-102_1-ports-49_PolGrp vpc
      switchport trunk native vlan 5 tenant newtenant application AP1 epg epgNative
     port-direction downlink
      exit
    # Port-Channel inherits configuration from "template port-channel
Switch101-102 1-ports-49 PolGrp"
   interface port-channel Switch101-102_1-ports-49_PolGrp
      exit
   interface vfc 1/49
      # Interface inherits configuration from "channel-group
```

```
Switch101-102 1-ports-49 PolGrp" applied to interface ethernet 1/49
     switchport vsan 200 tenant newtenant application AP1 epg epg200
     exit
apic1(config-leaf)# show running-config
# Command: show running-config leaf 102
# Time: Sat Sep 1 13:28:02 2018
  leaf 102
    interface ethernet 1/49
      # channel-group Switch101-102_1-ports-49_PolGrp vpc
     switchport trunk native vlan 1 tenant newtenant application AP1 epg epgNative
     port-direction downlink
     exit
    # Port-Channel inherits configuration from "template port-channel
Switch101-102_1-ports-49_PolGrp"
   interface port-channel Switch101-102_1-ports-49_PolGrp
     exit
    interface vfc 1/49
     # Interface inherits configuration from "channel-group
Switch101-102_1-ports-49_PolGrp" applied to interface ethernet 1/49
     switchport vsan 300 tenant newtenant application AP1 epg epg300
```
 $\overline{\phantom{a}}$ 

I

翻訳について

このドキュメントは、米国シスコ発行ドキュメントの参考和訳です。リンク情報につきましては 、日本語版掲載時点で、英語版にアップデートがあり、リンク先のページが移動/変更されている 場合がありますことをご了承ください。あくまでも参考和訳となりますので、正式な内容につい ては米国サイトのドキュメントを参照ください。